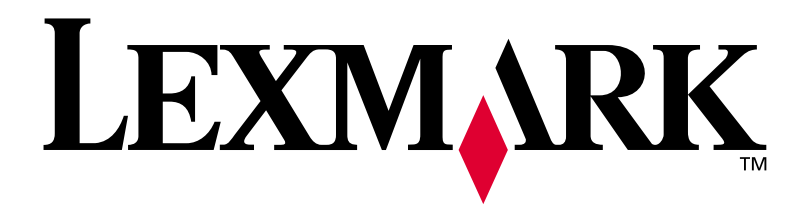

# **W812**

# **Installasjonshåndbok**

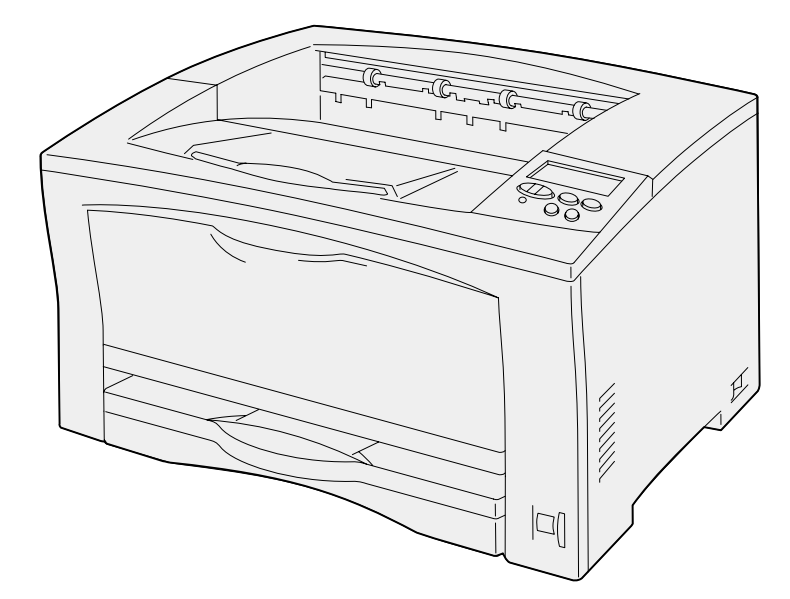

**Juli 2002**

**[www.lexmark.no](http://www.lexmark.no )** 

#### **Utgave: Juli 2002**

**Følgende avsnitt gjelder ikke for land der slike bestemmelser er uforenlige med gjeldende lover:** LEXMARK INTERNATIONAL, INC., UTGIR DENNE PUBLIKASJONEN "SOM DEN ER" ("AS IS") UTEN GARANTIER AV NOE SLAG, VERKEN UTTRYKTE ELLER UNDERFORSTÅTTE, INKLUDERT MEN IKKE BEGRENSET TIL UNDERFORSTÅTTE GARANTIER FOR SALGBARHET ELLER EGNETHET TIL ET BESTEMT FORMÅL. I enkelte land og stater er ikke fraskrivelse av uttrykkelige eller underforståtte garantier tillatt i visse transaksjoner, så denne erklæringen gjelder kanskje ikke for deg.

Denne publikasjonen kan inneholde tekniske unøyaktigheter eller typografiske feil. Informasjonen i dette dokumentet endres regelmessig. Slike endringer innarbeides i senere utgaver. Forbedringer eller endringer av de beskrevne produktene eller programmene kan finne sted når som helst.

Kommentarer om denne publikasjonen kan sendes til Lexmark International, Inc., Department F95/032-2, 740 West New Circle Road, Lexington, Kentucky 40550, USA. I England og Irland sendes kommentarer til Lexmark International Ltd., Marketing and Services Department, Westhorpe House, Westhorpe, Marlow Bucks SL7 3RQ. Lexmark kan bruke og distribuere all informasjon du sender inn etter eget forgodtbefinnende, uten at det medfører noen forpliktelser overfor deg. I USA kan du kjøpe flere kopier av publikasjoner som er relatert til dette produktet ved å ringe 1-800-553-9727. I Storbritannia og Irland kan du ringe +44 (0)8704 440 044. I andre land kan du kontakte kjøpsstedet.

Referanser i denne publikasjonen til produkter, programmer eller tjenester innebærer ikke at produsenten har til hensikt å gjøre disse tilgjengelige i alle land der selskapet driver virksomhet. Eventuelle referanser til et produkt, program eller en tjeneste er ikke ment å angi eller antyde at bare det produktet, det programmet eller den tjenesten kan brukes. Funksjonelt tilsvarende produkter, programmer eller tjenester som ikke krenker eksisterende immaterielle rettigheter, kan brukes i stedet. Evaluering og verifisering av bruk av andre produkter, programmer eller tjenester enn dem som er uttrykkelig utpekt av produsenten, er brukerens ansvar.

Lexmark, Lexmark med rutermerket og MarkNet er varemerker for Lexmark International, Inc., som er registrert i USA og/eller andre land. ImageQuick er et varemerke for Lexmark International, Inc.

PostScript® er et registrert varemerke for Adobe Systems Incorporated.

Sun, Sun Microsystems, Sun Ray, Solaris og Solaris-logoen er varemerker for Sun Microsystems, Inc., i USA og andre land, og brukes under lisens.

Andre varemerker tilhører de respektive innehaverne.

#### **© Copyright 2002 Lexmark International, Inc. Med enerett.**

#### **BEGRENSEDE RETTIGHETER FOR USAS MYNDIGHETER**

Denne programvaren og dokumentasjonen blir levert med BEGRENSEDE RETTIGHETER. Bruk, duplikasjon eller offentliggjøring fra myndighetenes side er underlagt restriksjoner som fremsatt i underparagraf (c)(1)(ii) av paragrafen "Rights in Technical Data and Computer Software" i DFARS 252.227-7013 og i aktuelle FAR-bestemmelser: Lexmark International, Inc., Lexington, KY 40550, USA.

#### **FCC-informasjon om stråling**

Denne enheten ligger innenfor grensene for digitalt utstyr av klasse B (uten nettverkskabel tilkoblet) og for digitalt utstyr av klasse A (med nettverkskabel tilkoblet), i henhold til del 15 av FCC-reglene. Bruk av enheten er underlagt følgende to vilkår:

(1) Denne enheten skal ikke forårsake skadelig interferens, og (2) denne enheten skal tåle interferens som mottas, inkludert interferens som kan føre til uønsket drift.

Eventuelle spørsmål vedrørende denne erklæringen kan rettes til:

Director of Lab Operations Lexmark International, Inc. 740 West New Circle Road Lexington, KY 40550, USA (859) 232-3000

Du finner detaljert informasjon på *Publications*-CDen.

#### **Sikkerhetsinformasjon**

- **•** Strømkabelen skal kobles til en jordet stikkontakt som er i nærheten av produktet og lett tilgjengelig.
- **•** Bruk profesjonelt servicepersonell til service og reparasjoner utenom det som er beskrevet i bruksanvisningen.
- **•** Dette produktet er utviklet, testet og godkjent for å tilfredsstille strenge, globale sikkerhetsstandarder ved bruk av spesifikke Lexmark-komponenter. Sikkerhetsfunksjonene til visse komponenter kan være skjulte. Lexmark er ikke ansvarlig for bruk av andre reservedeler.
- **•** Dette produktet bruker en laser. **FORSIKTIG: Bruk av andre kontroller, justeringer eller prosedyrer enn det som er angitt i denne boken, kan utsette deg for farlig stråling.**
- **•** Dette produktet bruker en utskriftsprosess som varmer opp utskriftsmaterialet, og denne varmen kan føre til at materialet avgir gasser. Det er viktig at du forstår kapitlet i bruksanvisningen som omtaler retningslinjer for valg av utskriftsmateriale, slik at du unngår muligheten for at det dannes helsefarlige gasser.

#### **Konvensjoner**

Det kan være nyttig å gjøre deg kjent med konvensjonene for forsiktighetsregler, advarsler og merknader som vi har brukt i denne boken. Disse er lett synlige i spalten til venstre på siden.

**FORSIKTIG!** En forsiktighetsregel viser til noe som kan skade deg.

**Advarsel!** En advarsel angir noe som kan skade skriverens maskin- eller programvare.

**Merk:** En merknad inneholder nyttig informasjon.

# **Innholdfortegnelse**

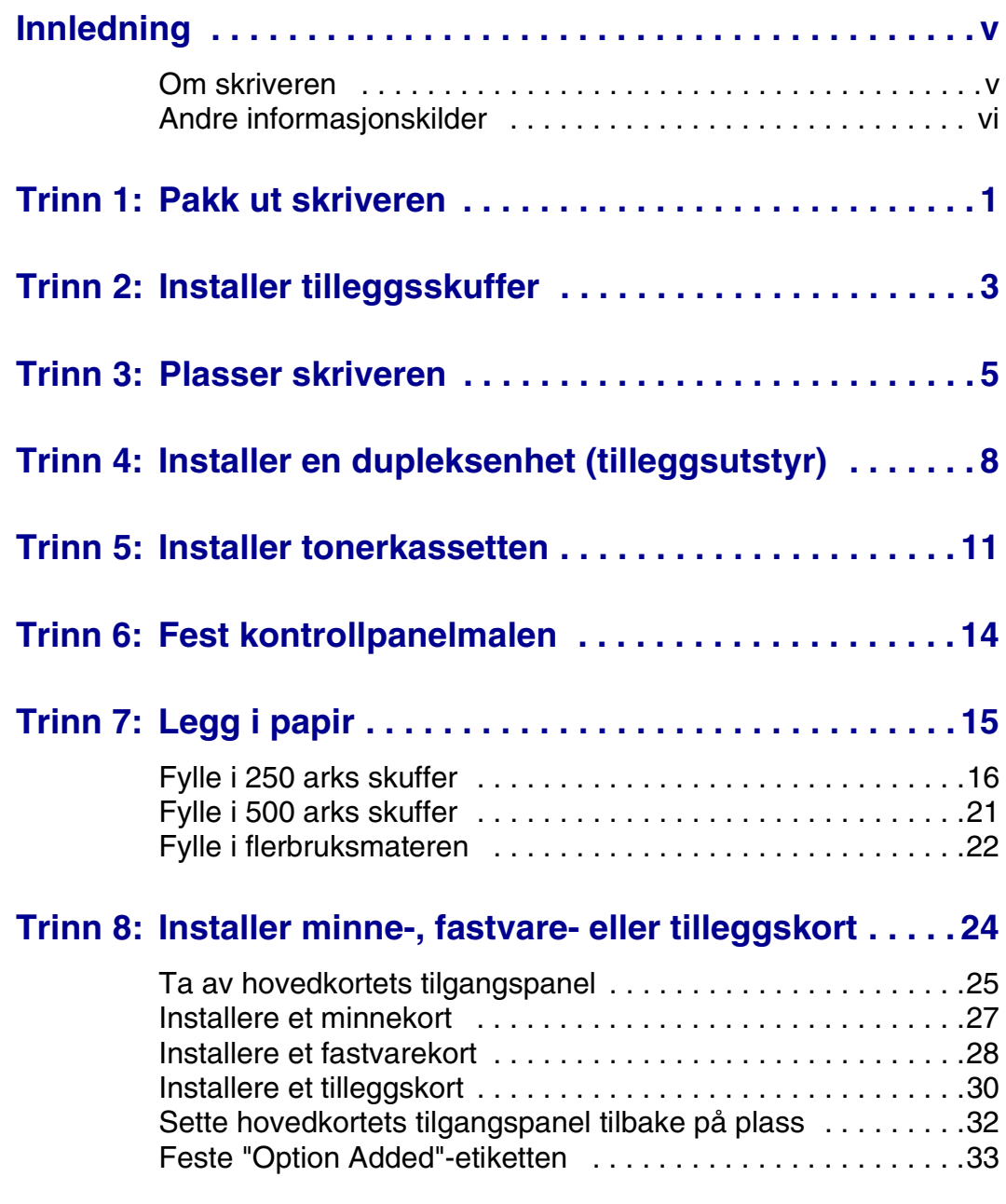

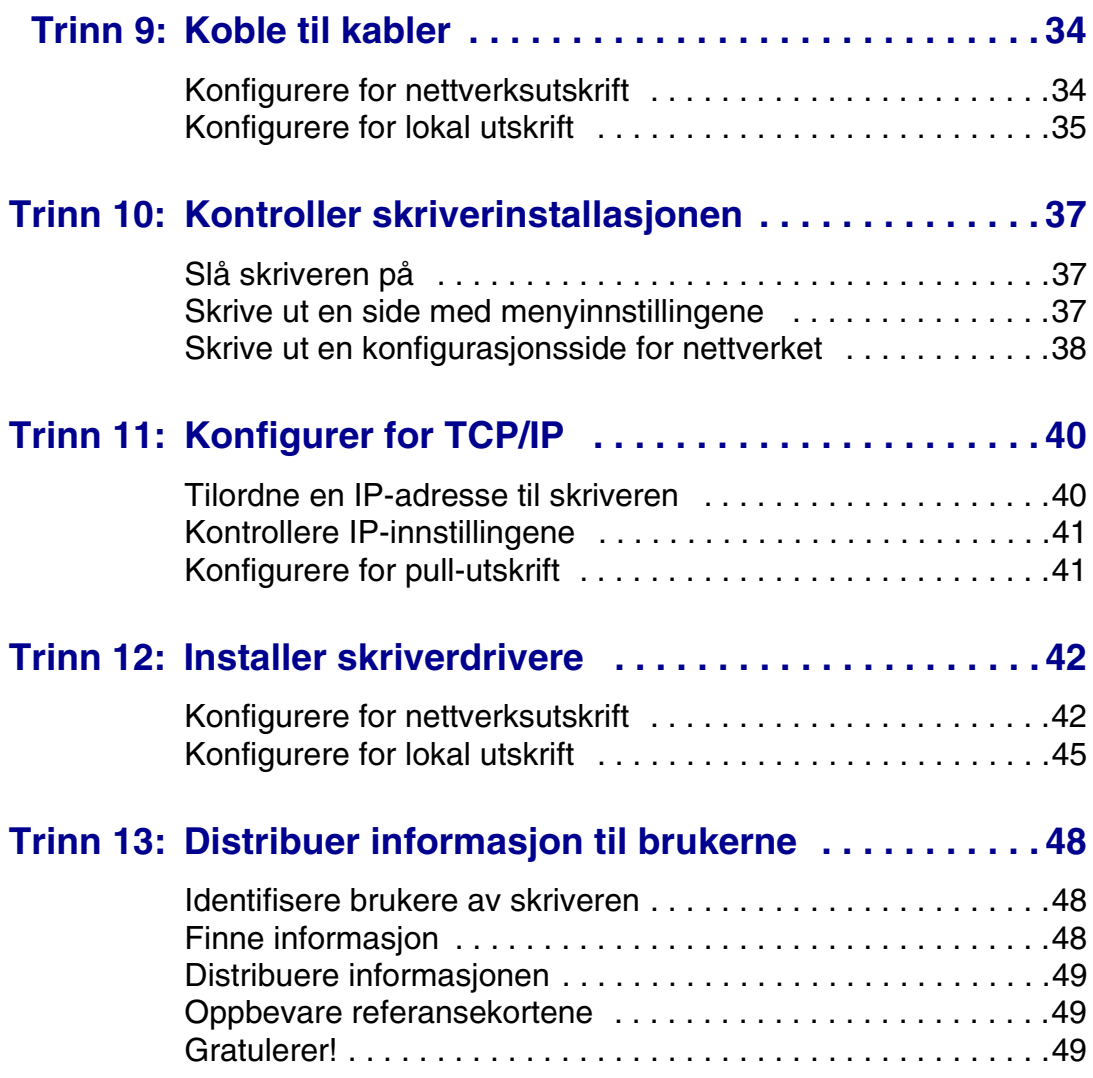

# <span id="page-4-0"></span>**Innledning**

<span id="page-4-1"></span>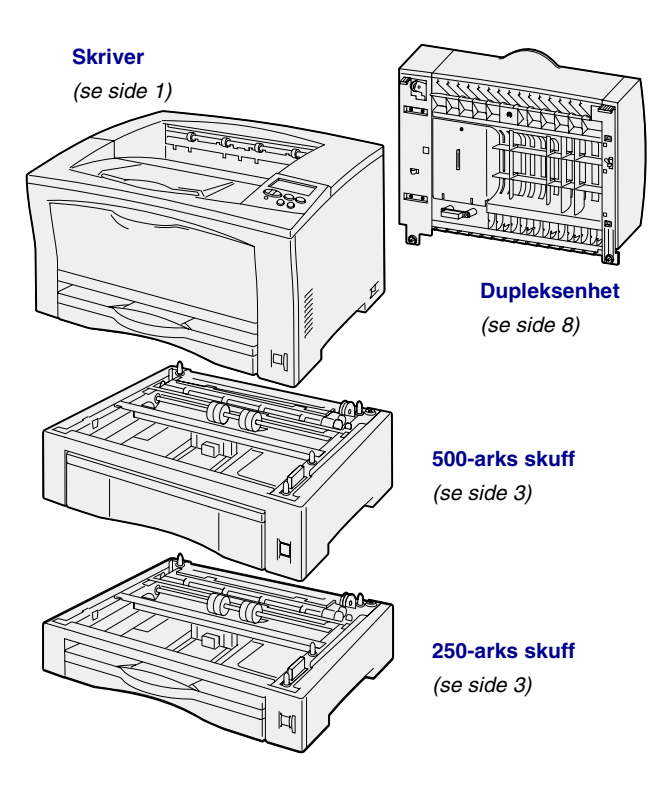

**Om skriveren** Denne skriveren finnes i to modeller:

- **• Lexmark™ W812**, med 300 til 600 dpi (punkter pr. tomme) oppløsning, 16 MB standardminne, én 250 arks skuff og USB- og parallellkontakter.
- **• Lexmark W812n**, en nettverksmodell med 32 MB standardminne, en Ethernet 10BaseT/100BaseTX nettverksport og en USB-kontakt.

Du kan kjøpe diverse tilleggsutstyr til skriveren. Start *Publications*-CDen og velg **Oversikt over skriveren** for mer informasjon.

### <span id="page-5-0"></span>**Andre informasjonskilder** Hvis du trenger mer informasjon etter at

du er ferdig med installasjonen, kan du se i resten av skriverdokumentasjonen.

#### *Lexmark W812 Publications-CD*

Skriverens *Publications*-CD inneholder informasjon om hvordan du skal legge i papir, fjerne feilmeldinger, bestille og skifte rekvisita, installere vedlikeholdssett og løse problemer. I tillegg inneholder den generell informasjon for administratorer.

Informasjonen på skriverens *Publications*-CD finnes også på Lexmarks hjemmeside under www.lexmark.com/publications.

#### *Referansekort og Fjerne fastkjørt papir-kort*

Skriverens *Referansekort* og *Fjerne fastkjørt papir*-kort gir enkel tilgang til informasjon om hvordan du skal legge i utskriftsmateriale, skrive ut konfidensielle jobber, tolke vanlige skrivermeldinger og fjerne fastkjørt papir.

*Driver-CD* Skriverens driver-CD inneholder de skriverdriverne som trengs for å gjøre skriveren klar til bruk.

> I tillegg kan den inneholde skriververktøy, skjermskrifter og annen dokumentasjon.

#### *Lexmark på Internett* Besøk vår hjemmeside på www.lexmark.com for oppdaterte skriverdrivere, verktøy og annen skriverdokumentasjon.

**vi**

# <span id="page-6-1"></span><span id="page-6-0"></span>**Trinn 1: Pakk ut skriveren**

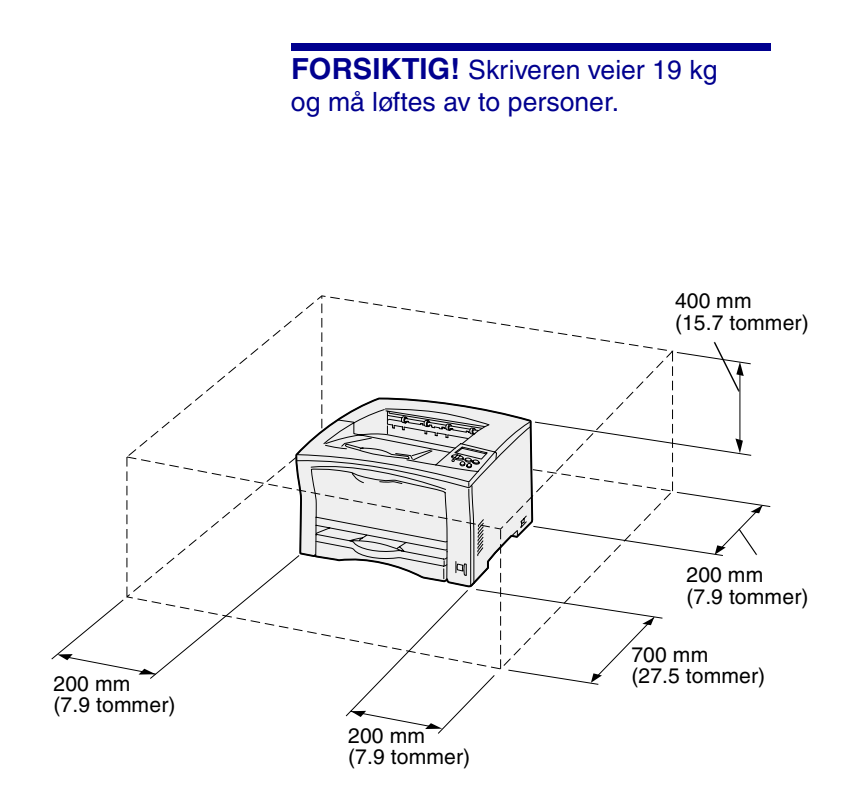

**Merk:** Hvis en dupleksenhet (tilleggsutstyr) er installert, bør klaringen bak være 500 mm.

- **1** Velg hvor du vil plassere skriveren.
	- **•** La det være nok klaring til å åpne skriverens skuffer, deksler og tilleggsenheter. Det er også viktig at du lar det være nok plass til ventilasjon rundt skriveren.
	- **•** Sørg for at skriveren står i et passende miljø:
		- **–** På en stødig og plan overflate
		- **–** På et sted der den ikke er utsatt for direkte luftstrøm fra klimaanlegg, ovner eller ventilasjonssystem
		- **–** I et rom uten direkte sollys og uten store svingninger i eller høye verdier for temperatur eller luftfuktighet
		- **–** Rent, tørt og støvfritt

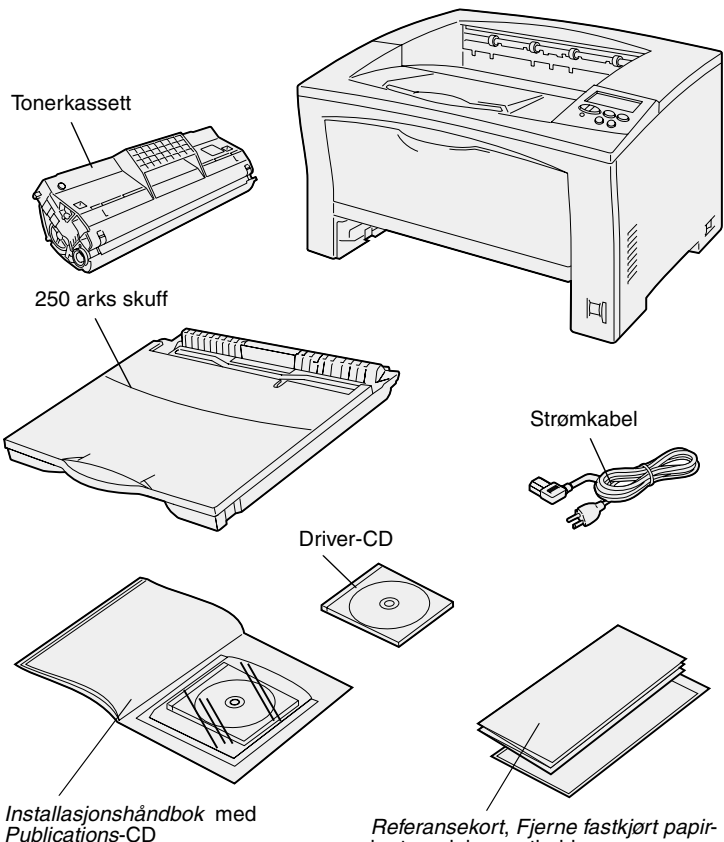

*Referansekort*, *Fjerne fastkjørt papir*kort og dokumentholder

- **2** Ta ut alle komponentene fra esken. Kontroller at du har disse komponentene:
	- **•** Skriver med én 250 arks skuff
	- **•** Strømkabel
	- **•** Tonerkassett
	- **•** *Installasjonshåndbok* med en *Publications*-CD
	- **•** *Referansekort*, *Fjerne fastkjørt papir*-kort og dokumentholder
	- **•** Driver-CD

Hvis noen av komponentene er skadet eller mangler, kan du ringe telefonnummeret til Lexmarks kundestøtte, som du finner i *Publications*-CDen.

Ta vare på esken og emballasjen i tilfelle du får behov for å pakke skriveren inn igjen.

# <span id="page-8-1"></span><span id="page-8-0"></span>**Trinn 2: Installer tilleggsskuffer**

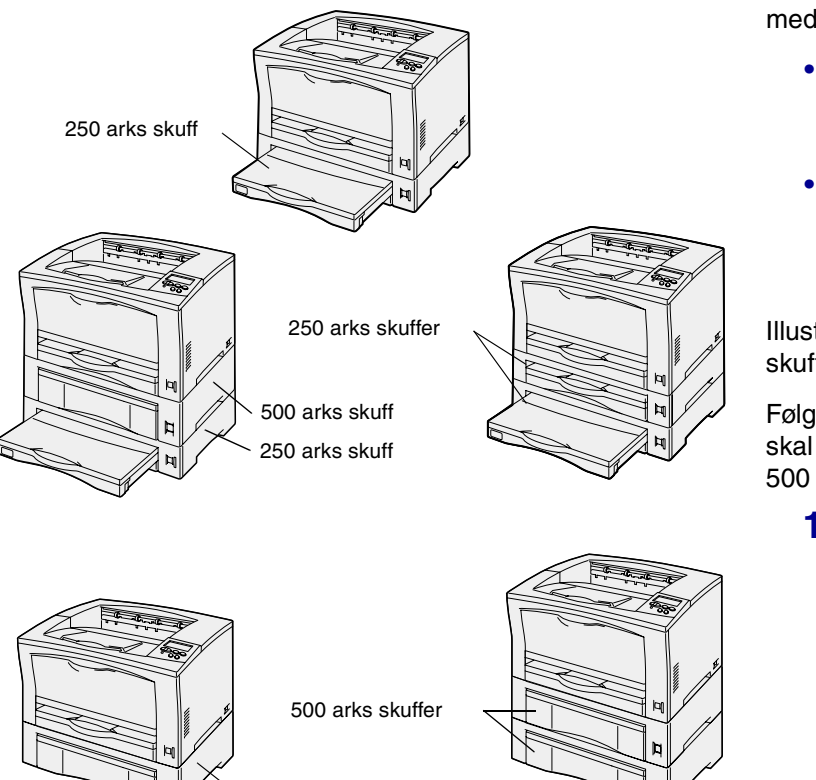

Du kan bruke opptil to tilleggsskuffer med skriveren:

- **• 250 arks skuff**  kan ta papirstørrelser opptil A3 og Ledger.
- **500 arks skuff** kan ta papir i enten bare A4-størrelse eller bare Letter-størrelse, avhengig av hvilken 500 arks skuff du kjøper.

Illustrasjonen viser mulige skuffekonfigurasjoner.

Følg denne fremgangsmåten hvis du skal installere en 250 arks skuff eller en 500 arks skuff:

**1** Pakk ut tilleggsskuffen og fjern all emballasje.

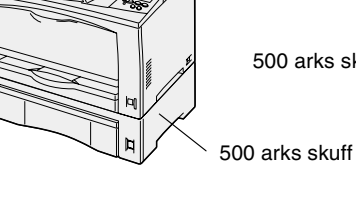

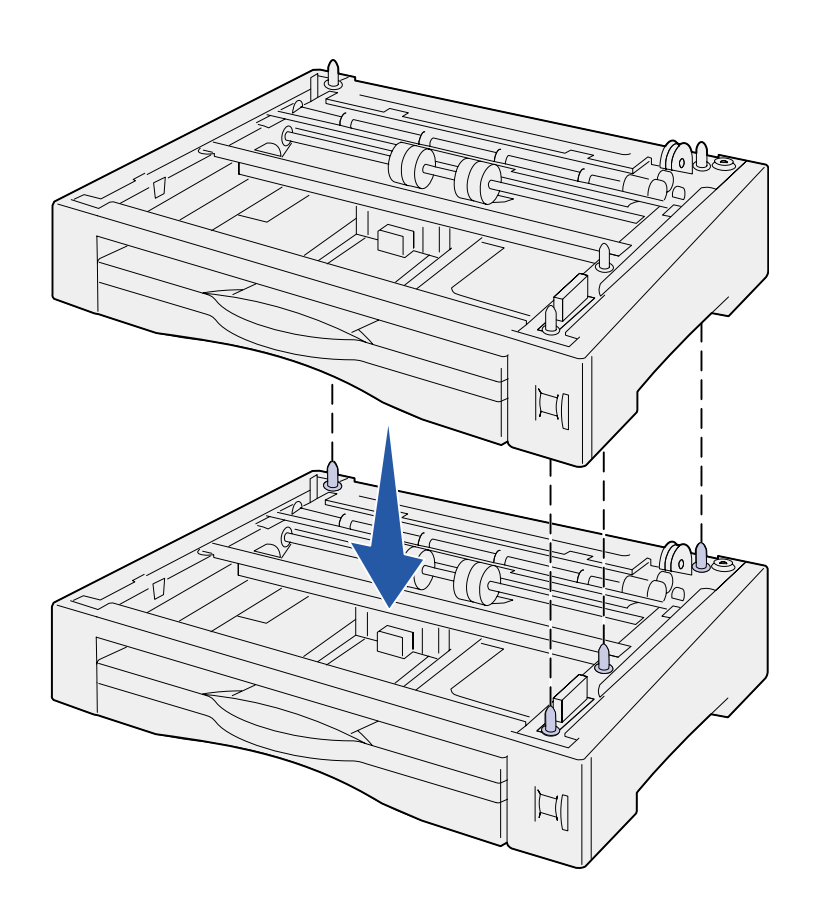

**2** Plasser skuffen der skriveren skal stå.

> Hvis du skal sette skuffen oppå en annen skuff, må du rette inn pinnene i bunnen av skuffen etter hullene i toppen av den øverste skuffen.

**3** Installer en ny skuff, eller fortsett med [Trinn 3: "Plasser skriveren"](#page-10-1)  [på side 5](#page-10-1).

# <span id="page-10-1"></span><span id="page-10-0"></span>**Trinn 3: Plasser skriveren**

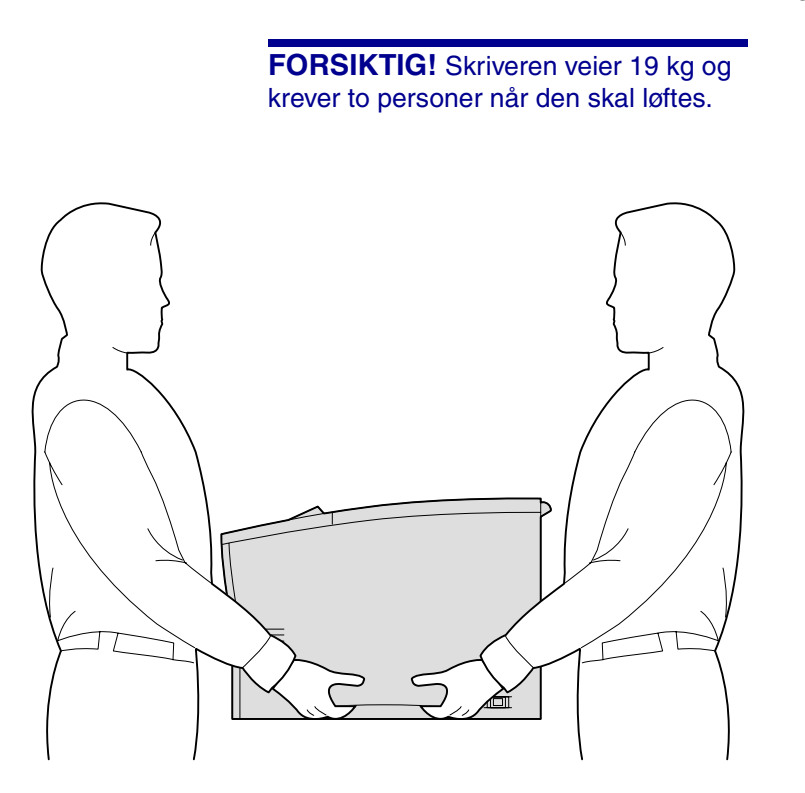

Når du har valgt en plassering og installert eventuelle tilleggsskuffer, er du klar til å sette skriveren på plass der den skal stå.

- **1** Få noen til å hjelpe deg, og løft skriveren etter håndtakene på sidene av skriveren.
- **2** Sett skriveren der den skal stå.

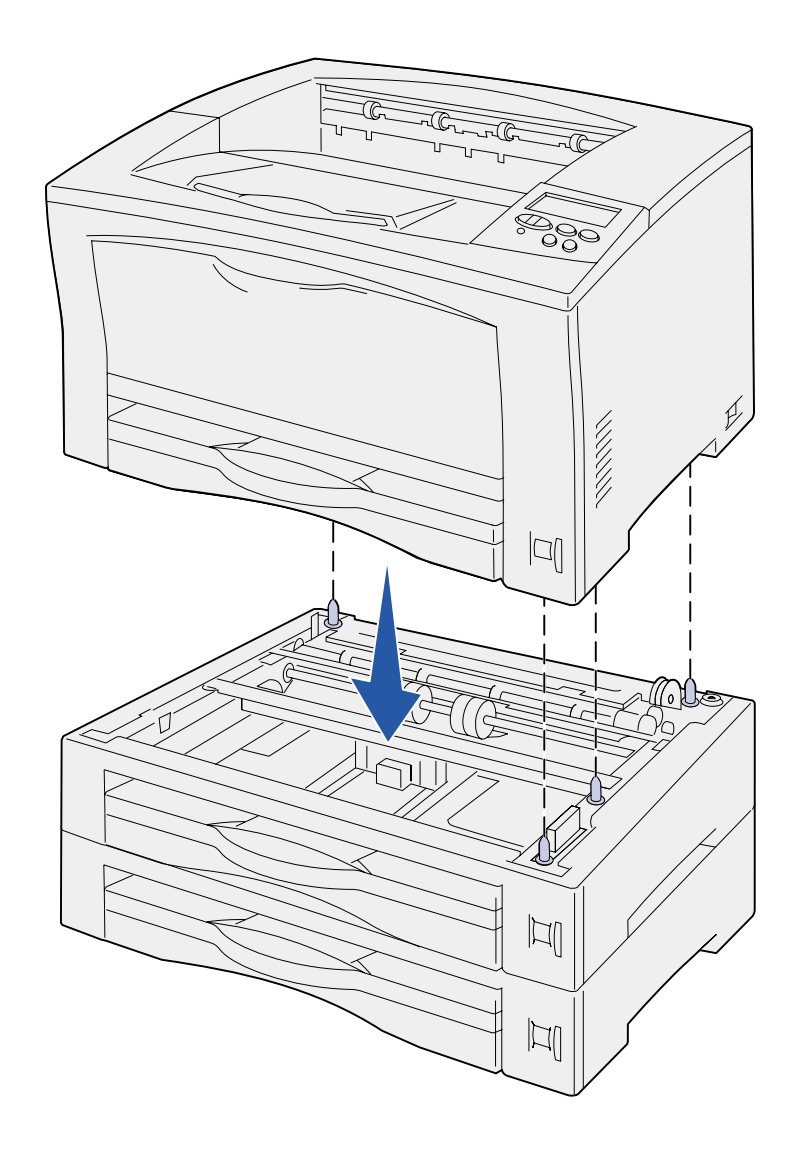

Hvis du skal sette skriveren oppå en tilleggsskuff:

**a** Rett inn pinnene på skuffen etter hullene i bunnen av skriveren.

Pass på at skriveren sitter skikkelig på plass oppå tilleggsenheten.

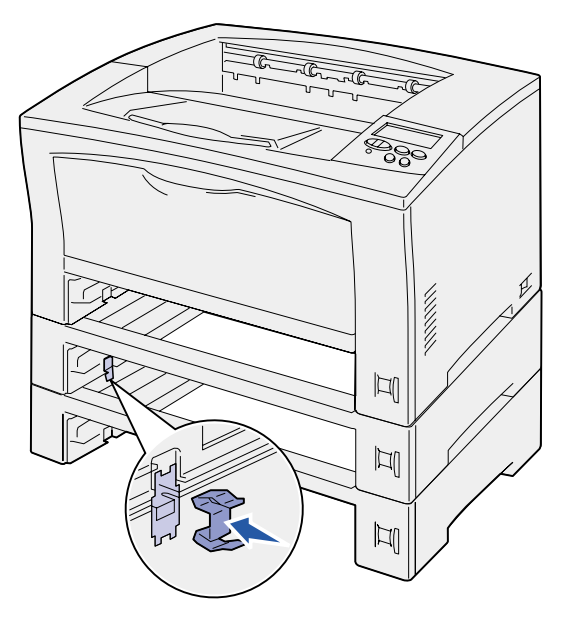

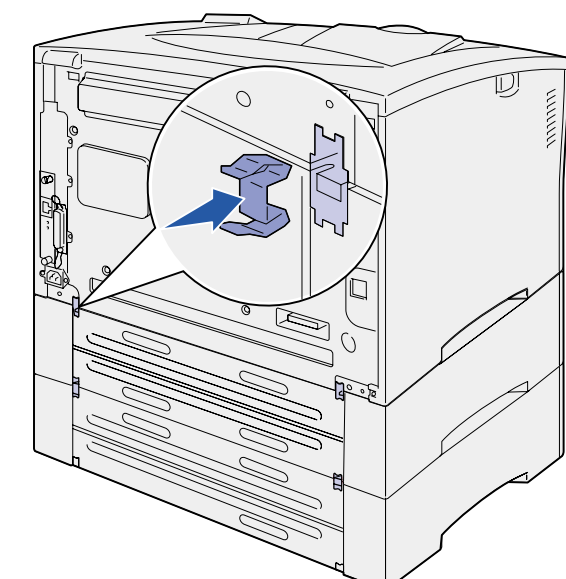

- **b** Ta ut skuffene.
- **c** Fest låseklipsene ved innsettingspunktet mellom den øverste skuffen og skriveren.

Det er to innsettingspunkter foran og to bak.

**d** Fest låseklipsene ved innsettingspunktet mellom to tilleggsskuffer.

> Det er to innsettingspunkter foran og to bak.

- **e** Sett skuffene inn i skriveren.
- **3** Fjern eventuell tape og annen emballasje fra utsiden av skriveren.

### **Hva skal jeg gjøre nå?**

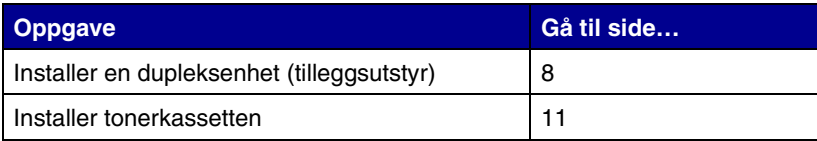

# <span id="page-13-1"></span><span id="page-13-0"></span>**Trinn 4: Installer en dupleksenhet (tilleggsutstyr)**

**FORSIKTIG!** Hvis du skal installere en dupleksenhet en stund etter at du har konfigurert skriveren, må du slå skriveren av og koble den fra stikkontakten før du fortsetter.

**Merk:** Du trenger en liten Phillipsskrutrekker for å installere dupleksenheten.

Skriveren støtter en tilleggsenhet for tosidig utskrift (dupleksenhet), som gjør at du kan skrive ut på begge sidene av arket.

- **1** Pakk ut dupleksenheten og fjern all emballasje.
- **2** Bruk spesialverktøyet som er pakket sammen med dupleksenheten til å ta av de to dupleksdekslene på baksiden av skriveren.

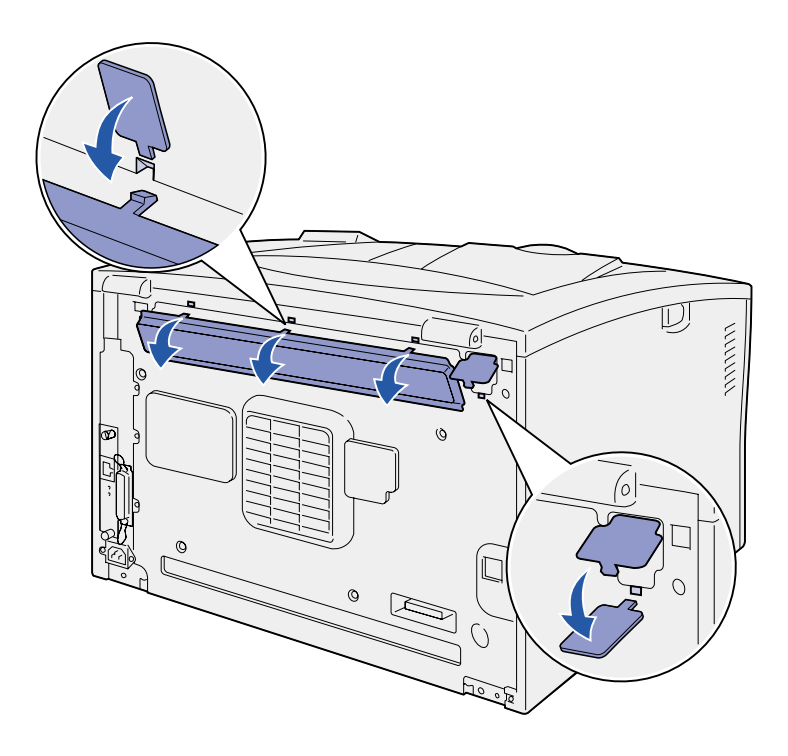

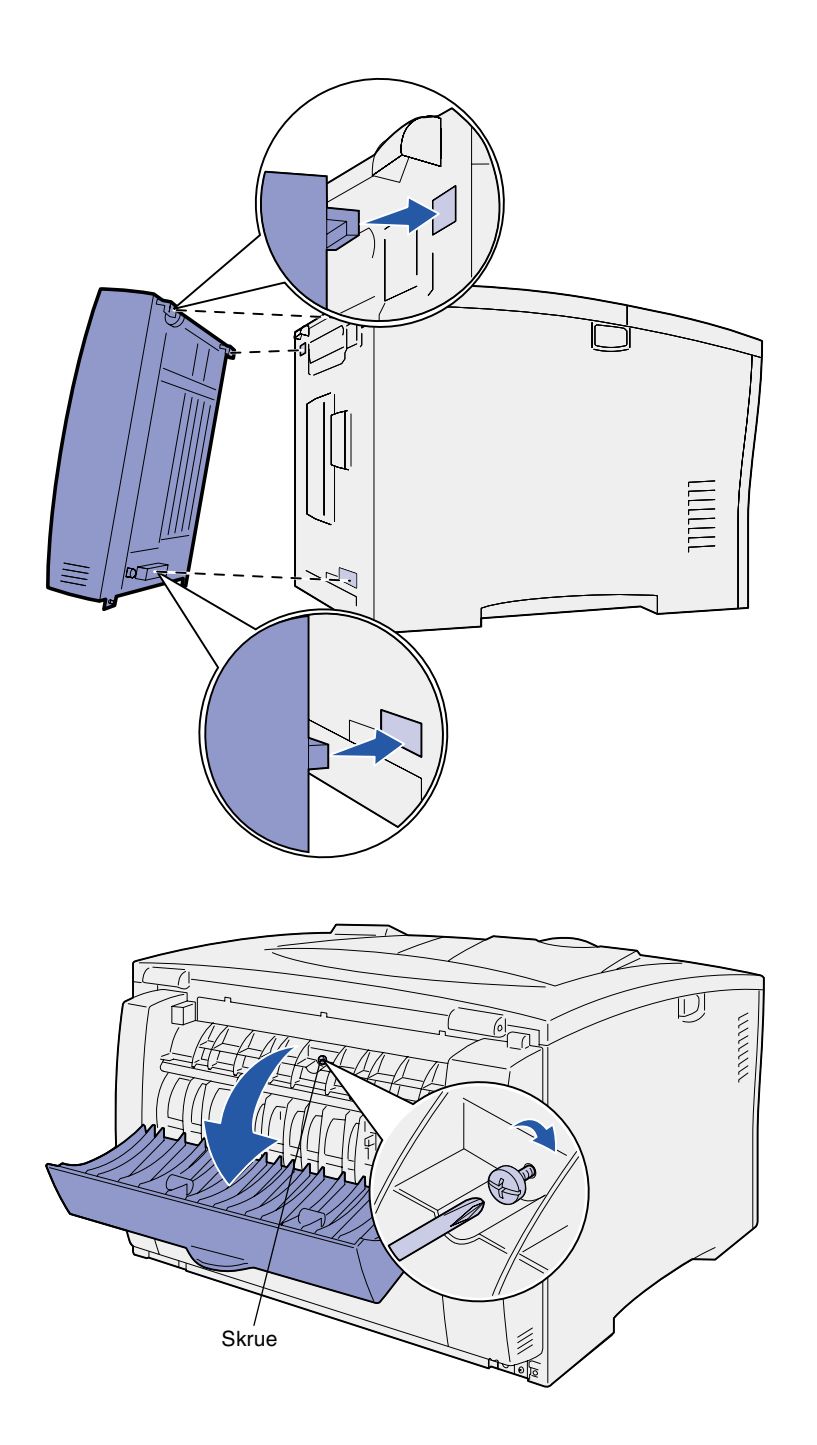

- **3** Sett de to tappene på dupleksenhetens toppkant inn i hullene bak på skriveren.
- **4** Sett dupleksenheten ned på plass.

Pass på at kontakten nær bunnen av dupleksenheten kobles skikkelig til skriveren.

- **5** Åpne dupleksenhetens øvre deksel.
- **6** Skru fast skruen i midten av dupleksenheten.
- **7** Lukk dekselet.

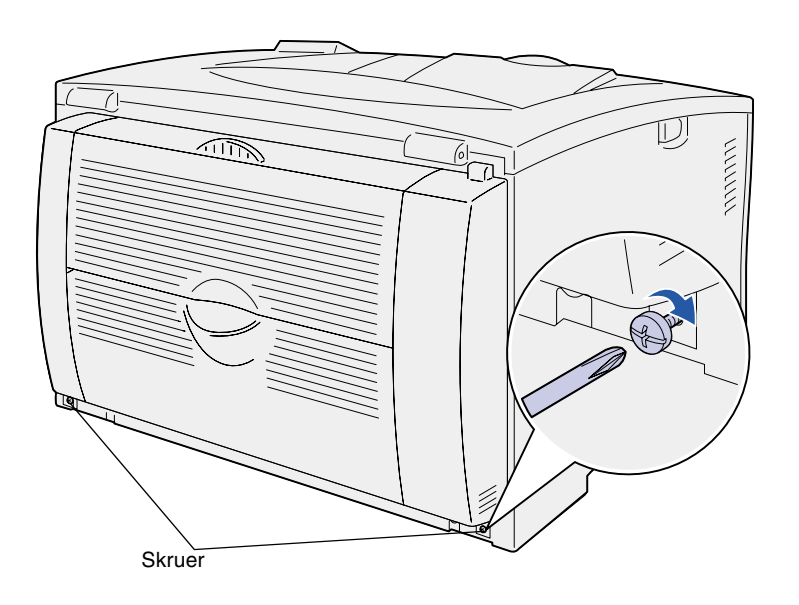

**8** Skru fast skruene nede til høyre og venstre på dupleksenheten.

# <span id="page-16-1"></span><span id="page-16-0"></span>**Trinn 5: Installer tonerkassetten**

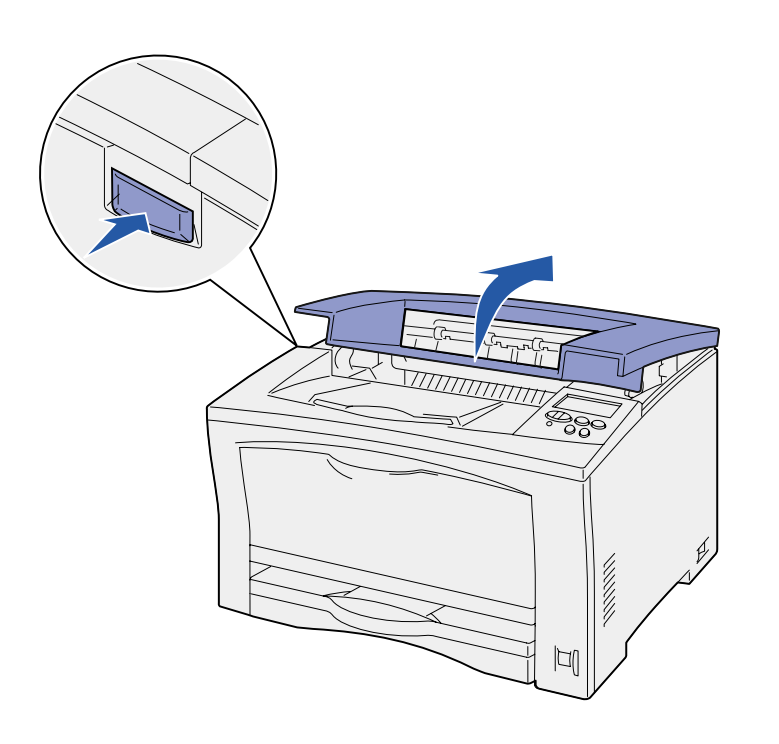

Følg disse anvisningene når du skal installere tonerkassetten:

**1** Trykk inn utløserknappen på venstre side av skriveren og åpne toppdekselet.

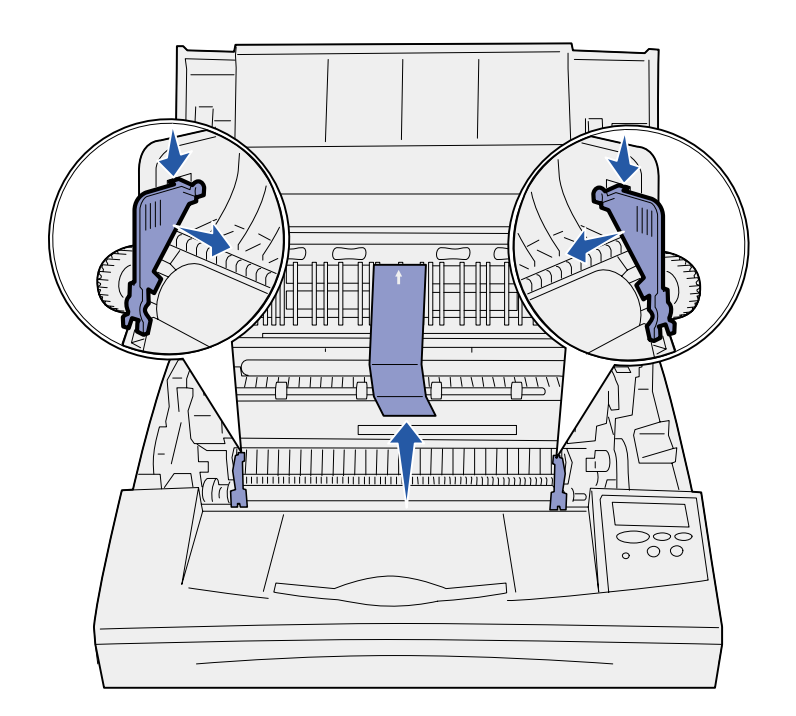

**Advarsel!** Du må aldri berøre fotoledertrommelen på undersiden av tonerkassetten.

**2** Ta ut de oransje pakketappene av plast inni skriveren ved å skyve dem ned og inn.

Kast plasttappene.

**3** Fjern all kartong og annen emballasje fra innsiden av skriveren.

**4** Ta tonerkassetten ut av emballasjen.

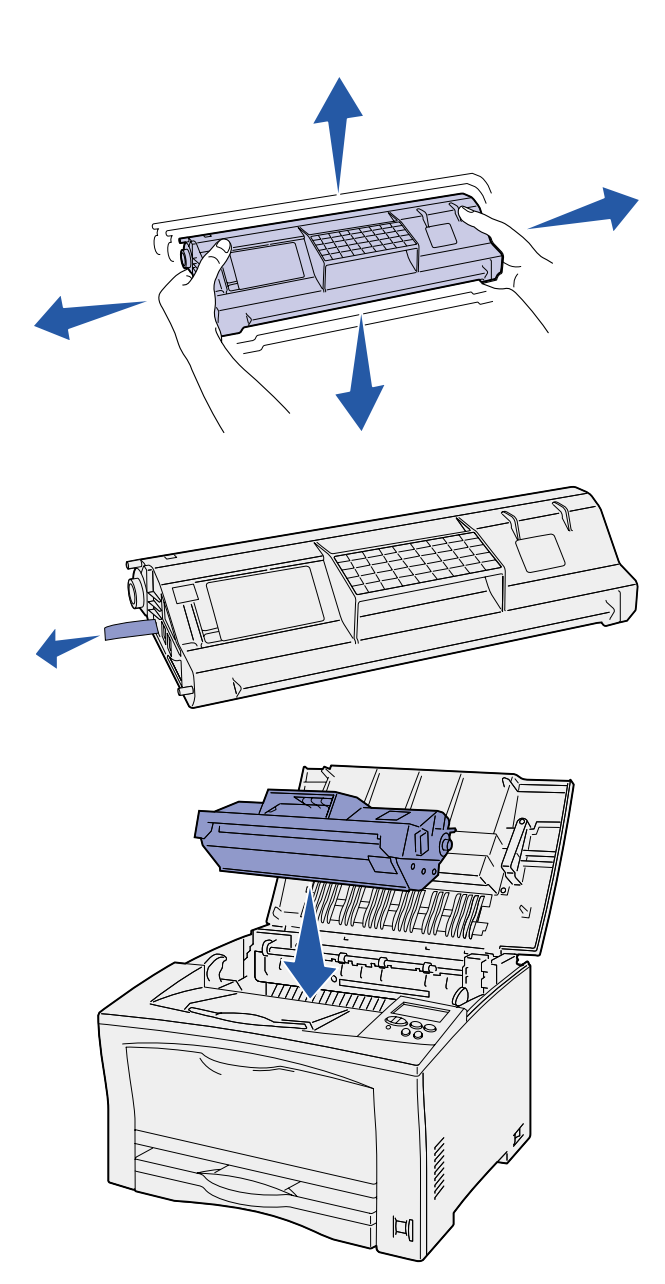

**5** Rist kassetten forsiktig i alle retninger slik at toneren fordeles jevnt.

**6** Legg tonerkassetten på en plan overflate og ta av tonerforseglingen.

- **7** Hold kassetten slik at den er på linje med sporene inne i skriveren.
- **8** Sett kassetten inn så langt den går.
- **9** Lukk toppdekselet.

### **Hva skal jeg gjøre nå?**

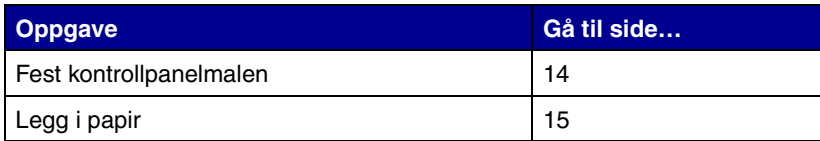

# <span id="page-19-1"></span><span id="page-19-0"></span>**Trinn 6: Fest kontrollpanelmalen**

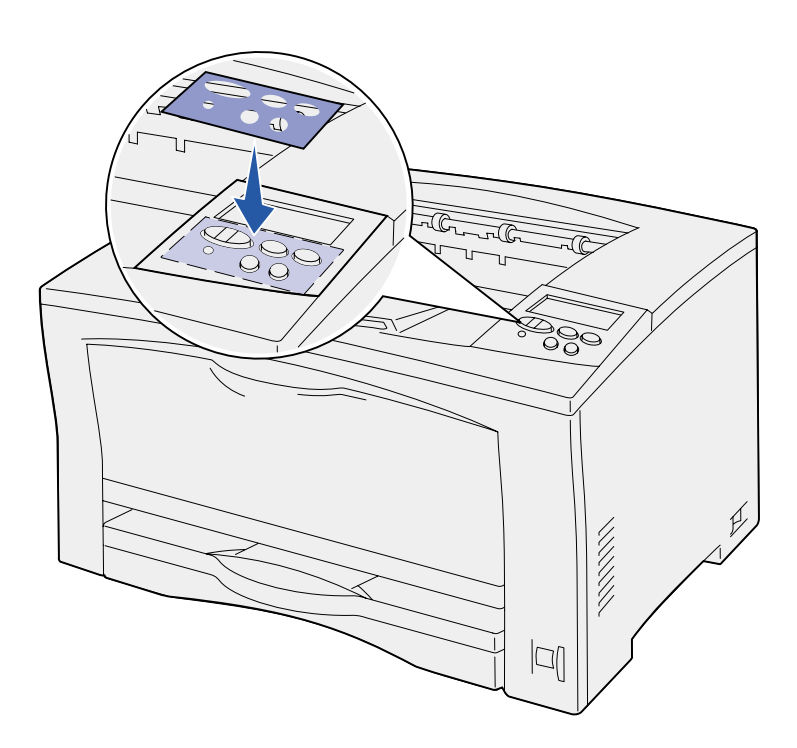

Hvis du foretrekker å bruke de norske navnene på knappene i stedet for de engelske, kan du feste den norske malen til skriverens kontrollpanel:

- **1** Ta den beskyttende baksiden av malen.
- **2** Plasser malen slik at hullene passer med knappene på kontrollpanelet, og press den på plass.
- **3** Ta av det beskyttende belegget på malen.

Se *Publications*-CD hvis du vil vite hvordan du kan endre språket på kontrollpanelets display.

# <span id="page-20-1"></span><span id="page-20-0"></span>**Trinn 7: Legg i papir**

Skriveren har en skuff som kan ta 250 ark og en flerbruksmater som kan ta 150 ark, noe som gir en total kapasitet på 400.

Hvis du har installert tilleggsskuffer, har skriveren plass til 650 – 1400 ark, avhengig av den aktuelle konfigurasjonen.

**Merk:** Hvis du vil vite hvordan du skal legge i konvolutter eller annet spesialmateriale, kan du se på skriverens *Publications*-CD eller *Referansekort*.

Tabellen under viser hvor du kan finne anvisninger for hvordan du legger papir i hver av skuffene/materne.

<span id="page-20-2"></span>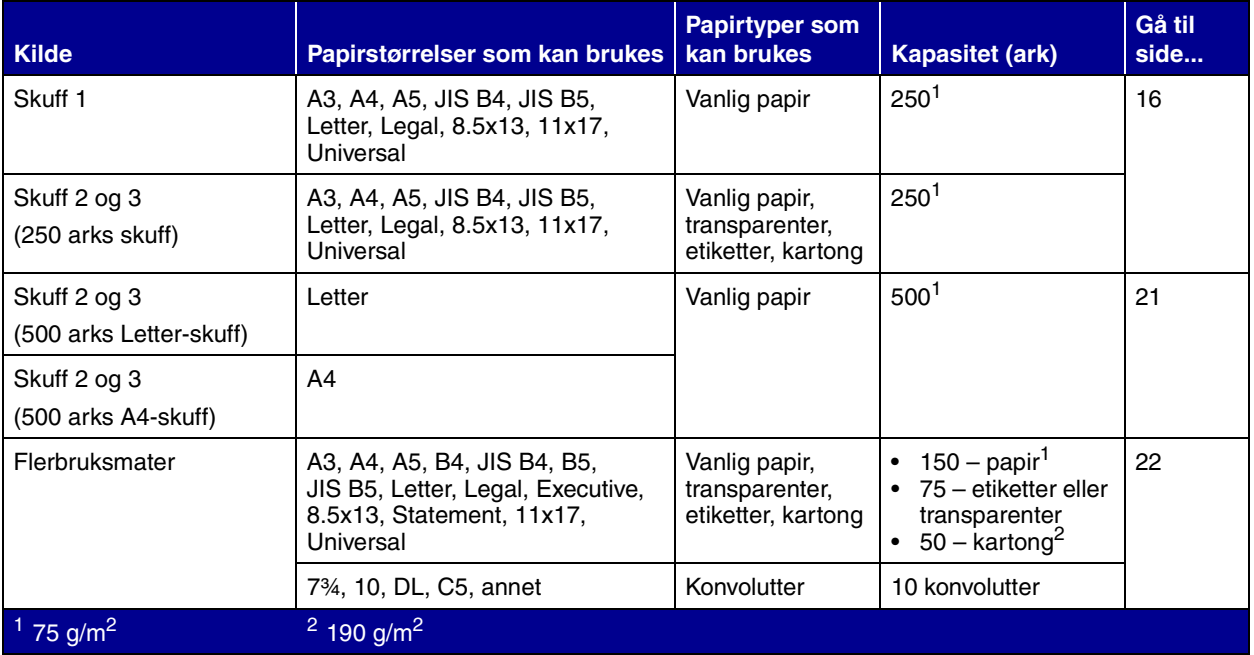

# <span id="page-21-2"></span><span id="page-21-0"></span>**Fylle i 250 arks skuffer** Følg denne fremgangsmåten når du skal

legge papir i en 250 arks skuff. Du må ikke overstige anbefalt kapasitet for utskriftsmaterialet (se [side 15](#page-20-2)).

### <span id="page-21-1"></span>*Legge i størrelsene Letter, A4, A5 eller JIS B5*

Følg disse anvisningene når du skal legge i papir som trekkes inn i skriveren med langsiden først.

- **1** Ta ut skuffen og sett den på en plan overflate.
- **2** Ta av skuffedekselet.

Kontroller at all emballasje er fjernet fra innsiden av skuffen.

- 
- **3** Trykk sammen den fremre førerhendelen og skyv føreren til forsiden av skuffen.
- **4** Skyv sideførerne mot kantene av skuffen.

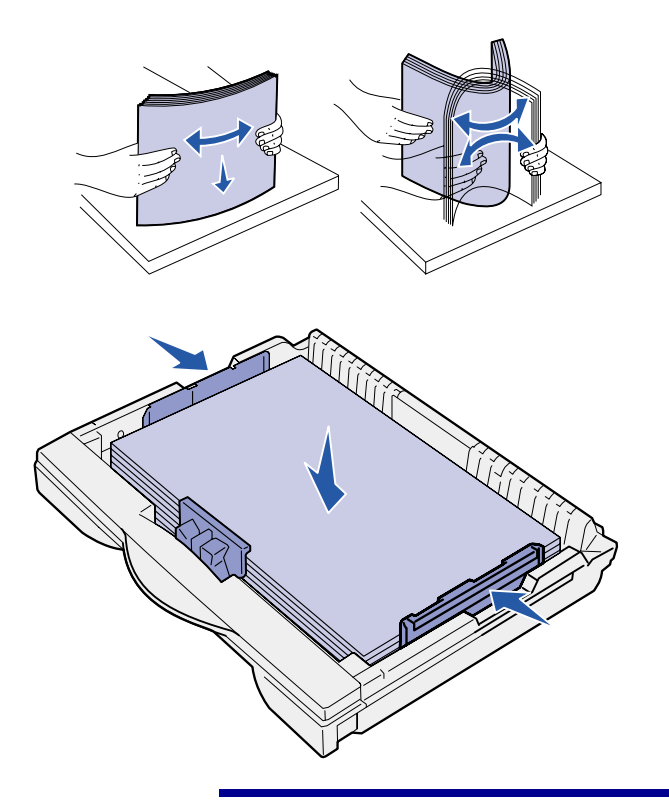

**Advarsel!** Du må ikke legge i så mye utskriftsmateriale at bunken blir høyere enn kapasitetsmerket på skuffen. For mye utskriftsmateriale i skuffene kan føre til papirstopp.

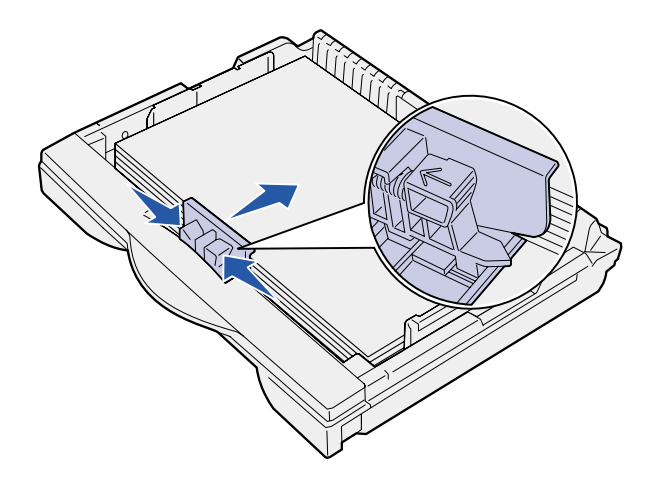

**5** Bøy arkene frem og tilbake for å løsne dem, og luft dem.

Ikke brett eller krøll papiret. Rett inn kantene av bunken på en plan overflate.

**6** Legg inn papiret mot baksiden av skuffen, med utskriftssiden opp.

Ikke legg i papir som er brettet eller krøllet.

**7** Skyv sideførerne inn slik at de såvidt berører stabelen med utskriftsmateriale.

**8** Trykk sammen den fremre førerhendelen og skyv den tilbake slik at den berører stabelen med utskriftsmateriale. Føreren skal stå ved indikatoren for den samme papirstørrelsen som ligger i skuffen.

Pass på at kantene av utskriftsmaterialet ligger under forlengelsen på den fremre føreren.

<span id="page-23-0"></span>

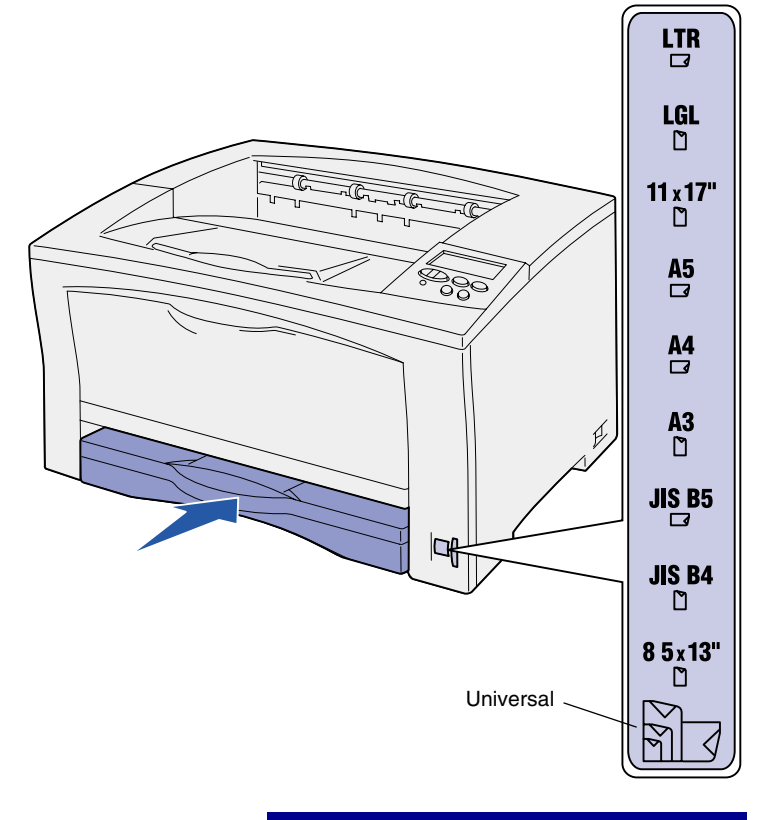

på plass.

**9** Sett skuffedekselet tilbake

- **10** Sett inn skuffen.
- **11** Juster indikatoren for papirstørrelse slik at den stemmer med papirstørrelsen i skuffen.
- **12** Velg papirtype og papirkilde fra skriverens kontrollpanel.

Du må også velge papirstørrelse, papirtype og papirkilde i det programmet du sender utskriftsjobben fra.

**Advarsel!** Det kan oppstå papirstopp eller andre feil hvis papirstørrelsesindikatoren er feilinnstilt.

### *Legge i størrelsene A3, JIS B4, Legal, 8.5x13 eller 11x17*

Følg disse anvisningene når du skal legge i papir som trekkes inn i skriveren med kortsiden først.

- **1** Ta ut skuffen og sett den på en plan overflate.
- **2** Ta av skuffedekselet.

Kontroller at all emballasje er fjernet fra innsiden av skuffen.

**3** Skyv låsemekanismen på venstre og høyre side av skuffen innover for å frigjøre skuffeutvidelsen.

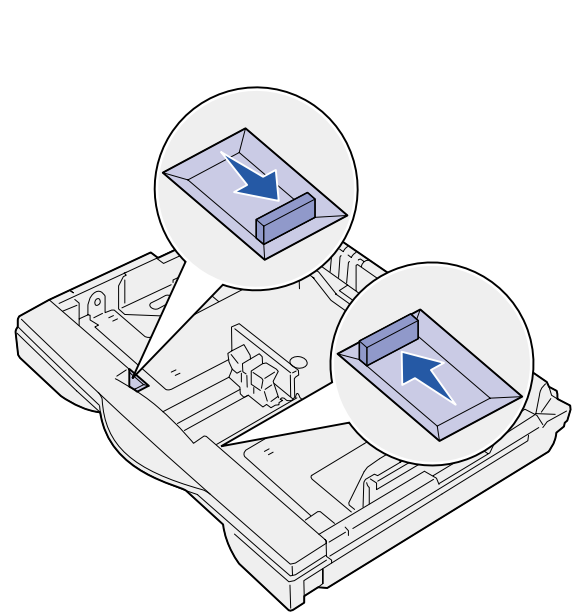

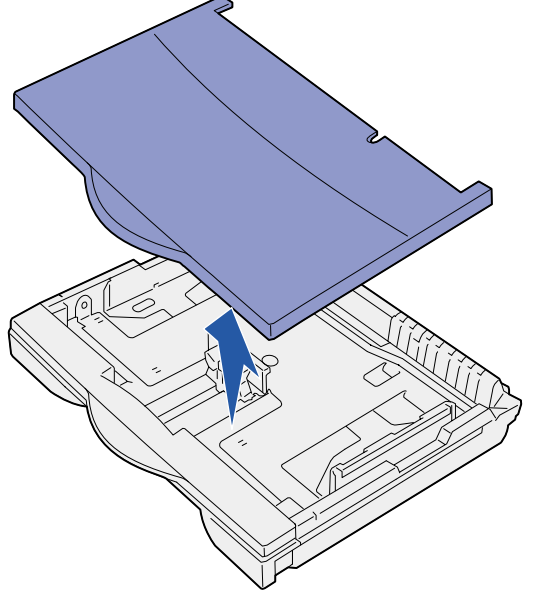

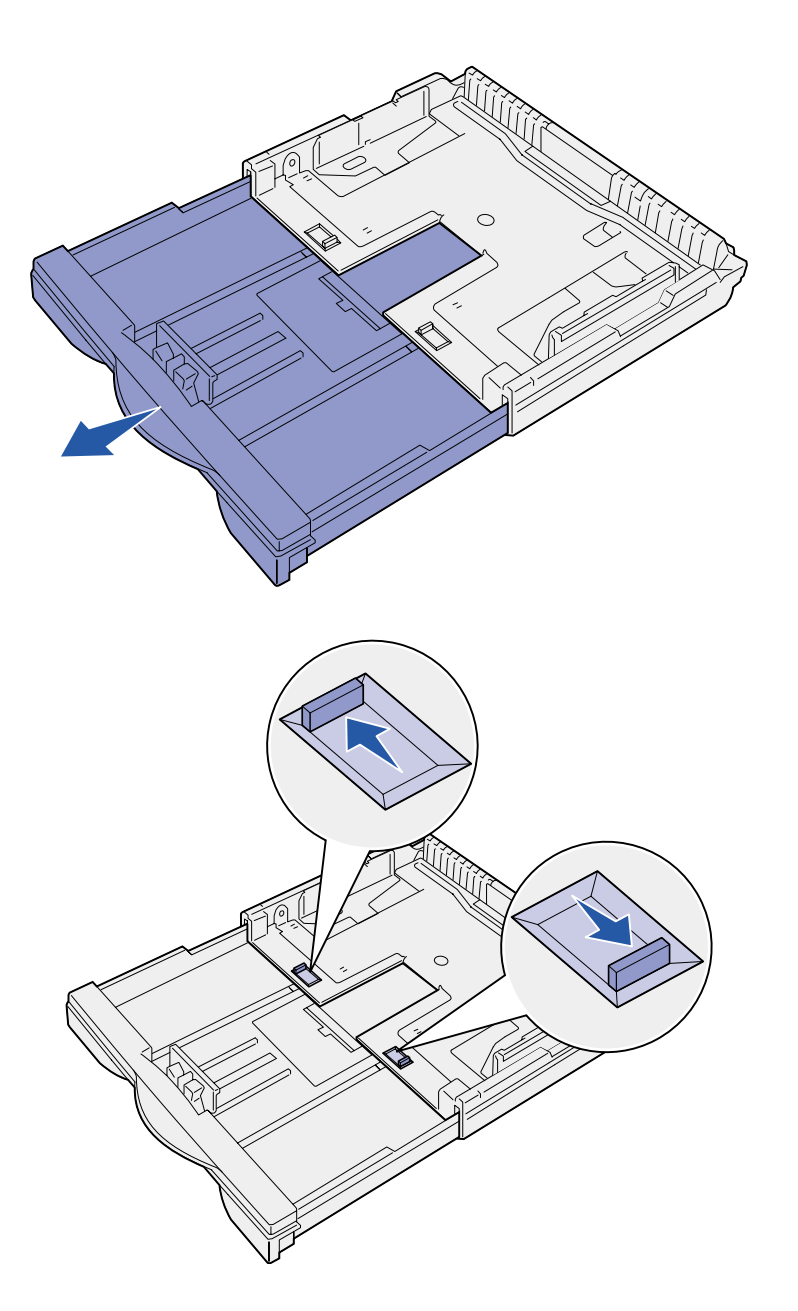

**4** Trekk skuffeutvidelsen ut til den stopper.

- **5** Skyv låsemekanismen utover for å låse utvidelsen på plass.
- **6** Fullfør fyllingen av skuffen ved å utføre trin[n 3 ti](#page-21-2)l [12](#page-23-0) under ["Legge i](#page-21-1)  [størrelsene Letter, A4, A5 eller](#page-21-1)  [JIS B5" på side 16.](#page-21-1)

# **Fylle i 500 arks skuffer** Følg disse anvisningene når du skal

<span id="page-26-0"></span>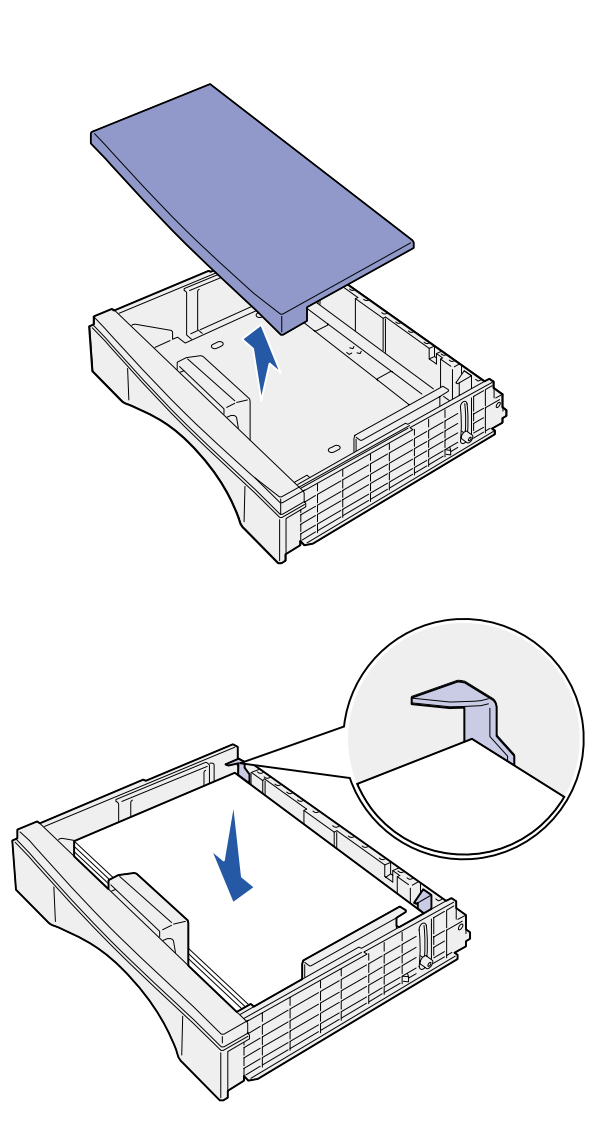

legge A4- eller Letter-papir i en 500 arks skuff, avhengig av hvilken skuff du har kjøpt. Du må ikke overstige anbefalt kapasitet for utskriftsmaterialet (se [side 15\)](#page-20-2).

- **1** Ta ut skuffen og sett den på en plan overflate.
- **2** Ta av skuffedekselet.

Kontroller at all emballasje er fjernet fra innsiden av skuffen.

**3** Bøy arkene frem og tilbake for å løsne dem, og luft dem.

Ikke brett eller krøll papiret. Rett inn kantene av bunken på en plan overflate.

**4** Legg inn papiret mot baksiden av skuffen, med utskriftssiden opp.

Kontroller at papiret er under begge hjørneholderne og at det ligger helt flatt i skuffen.

- **5** Sett skuffedekselet tilbake på plass.
- **6** Sett inn skuffen.
- **7** Velg papirtype og papirkilde fra skriverens kontrollpanel.

Du må også velge papirstørrelse, papirtype og papirkilde fra programmet du skriver ut fra når du sender en utskriftsjobb.

# **Fylle i flerbruksmateren** Følg denne fremgangsmåten når

du skal legge utskriftsmateriale i flerbruksmateren. Du må ikke overstige anbefalt kapasitet for utskriftsmaterialet (se [side 15\)](#page-20-2).

**1** Åpne flerbruksmateren.

<span id="page-27-0"></span>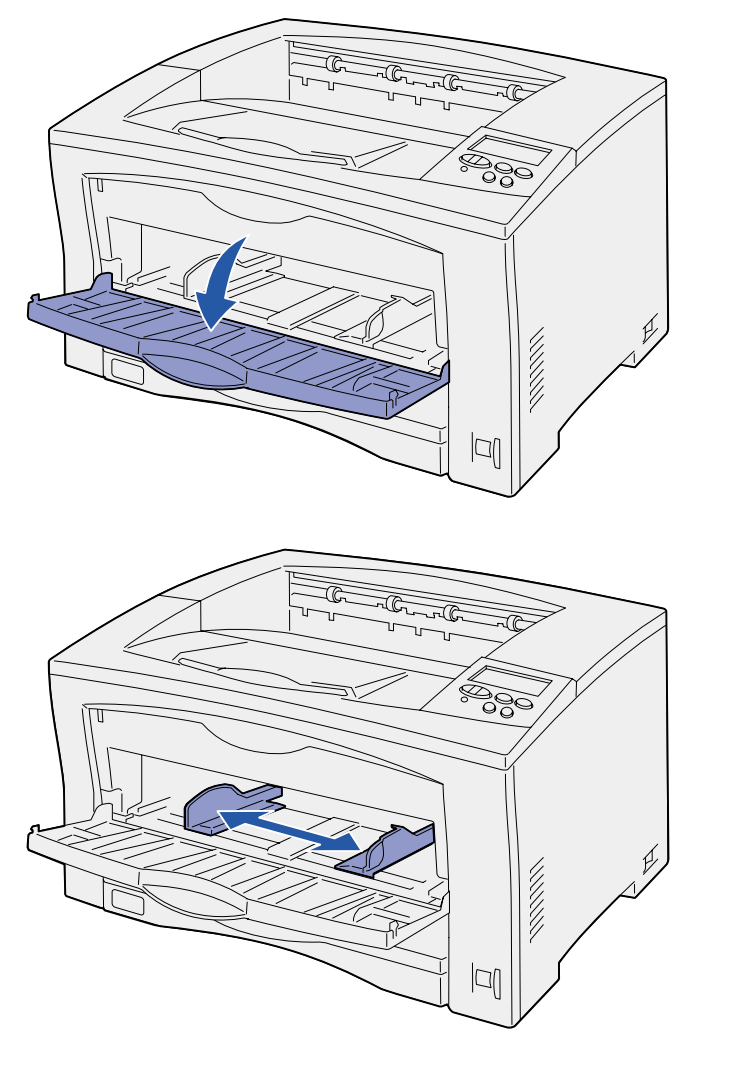

**2** Skyv sideførerne til riktig posisjon for den papirstørrelsen du vil legge i materen.

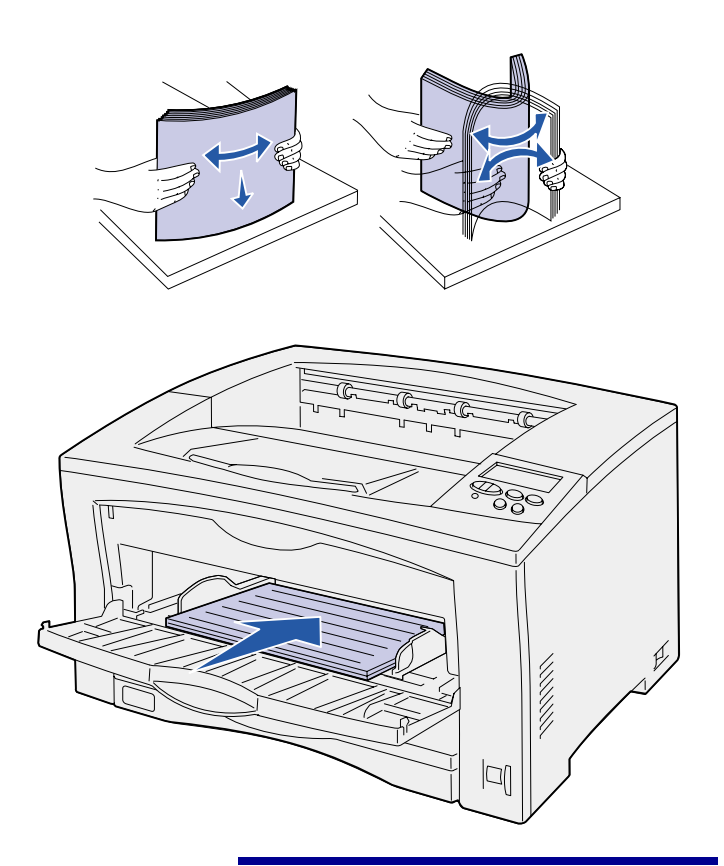

**Advarsel!** Du må ikke legge i så mye utskriftsmateriale at bunken blir høyere enn kapasitetsmerket på materen. For mye utskriftsmateriale i materen kan føre til papirstopp.

**3** Bøy arkene frem og tilbake for å løsne dem, og luft dem.

Ikke brett eller krøll papiret. Rett inn kantene av bunken på en plan overflate.

**4** Legg utskriftsmaterialet i flerbruksmateren, med utskriftssiden opp, slik at det berører innsettingspunktet.

Ikke press utskriftsmaterialet inn.

**5** Velg papirstørrelse, papirtype og papirkilde fra skriverens kontrollpanel.

> Du må også velge papirstørrelse, papirtype og papirkilde fra programmet du skriver ut fra når du sender en utskriftsjobb.

### **Hva skal jeg gjøre nå?**

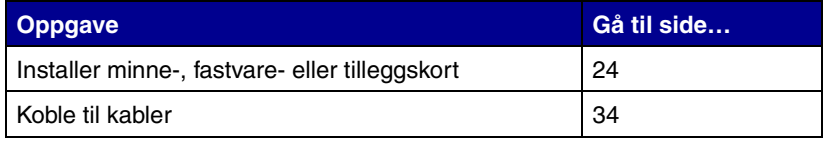

# <span id="page-29-1"></span><span id="page-29-0"></span>**Trinn 8: Installer minne-, fastvare- eller tilleggskort**

**FORSIKTIG!** Hvis du skal installere minne eller tilleggskort en stund etter at du har konfigurert skriveren, må du slå skriveren av og koble den fra stikkontakten før du fortsetter.

**Merk:** Du trenger et lite Phillips-skrujern til å ta av hovedkortets tilgangspanel når du skal installere noen av kortene.

Du kan tilpasse skriverens minnekapasitet og tilkoblingsmuligheter ved å installere tilleggskort.

Instruksjonene i dette avsnittet hjelper deg hvis du skal installere noe av dette:

- **•** Minnekort
	- **–** Skriverminne
	- **–** Flashminne
- **•** Fastvarekort
	- **–** Ekstra funksjonalitet
	- **–** Internett-tilkobling
- **•** Tilleggskort
	- **–** Harddisk med adapterkort
	- **–** MarkNet™ intern printserver (også kalt intern nettverksadapter eller INA)
	- **–** RS-232C serielt/parallelt 1284-C-grensesnittkort

# <span id="page-30-0"></span>**Ta av hovedkortets tilgangspanel**

శ

**RESERVE** 

Følg denne fremgangsmåten når du skal ta av tilgangsdekselet og panelet for hovedkortet i skriveren:

**1** Trykk inn utløserknappen på venstre side av skriveren, og åpne toppdekselet.

- **2** Hold inne sideutløserknappen mens du skyver det høyre dekselet mot skriverens bakside.
- **3** Legg dekselet ned for å ta det av.
- ್ಣಿ 必認認 ľ
	- **Hva skal jeg gjøre nå?**

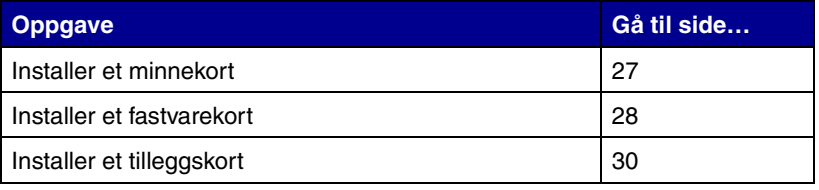

**4** Løsne skruene på tilgangspanelet og ta det av.

## <span id="page-32-0"></span>**Installere et minnekort** Følg anvisningene i dette avsnittet når

**Merk:** Enkelte minnetillegg for andre Lexmark-skrivere kan ikke brukes med denne skriveren. Se i *Publications*-CD for minnespesifikasjoner.

**Advarsel!** Minnekort kan lett skades av statisk elektrisitet. Berør noe av metall på skriveren før du tar i kortet.

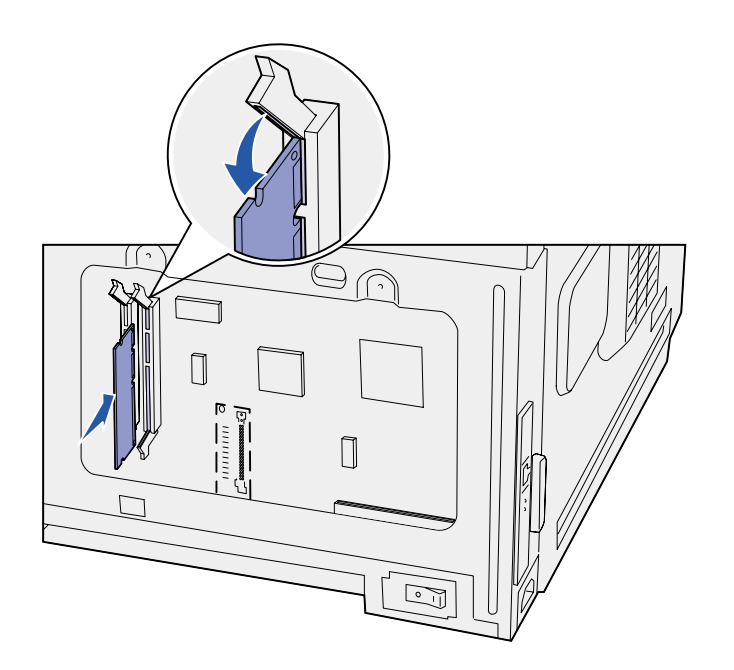

du skal installere et skriverminnekort eller et flash-minnekort.

Hovedkortet har to kontakter for ekstra minnekort. Du kan installere en hvilken som helst kombinasjon av skriverminnekort og flash-minnekort. Skriveren gjenkjenner imidlertid bare ett flash-minnekort om gangen.

- **1** Ta av tilgangspanelet for hovedkortet (se [side 25](#page-30-0)).
- **2** Pakk ut minnekortet.

Ikke berør kontaktpunktene langs kanten av kortet. Ta vare på emballasjen.

- **3** Åpne låseklemmene på hver side av minnekontakten du skal bruke.
- **4** Plasser hakkene i bunnen av kortet over hakkene på kontakten.
- **5** Trykk minnekortet helt ned i kontakten, til låseklemmene på hver side av kontakten *klikker* på plass.

Du må kanskje bruke litt kraft for å få kortet skikkelig på plass.

**6** Pass på at hver låseklemme er plassert over innsnittet i enden av kortet.

### **Hva skal jeg gjøre nå?**

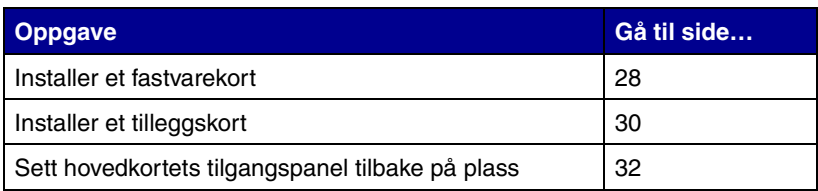

## **Installere et fastvarekort**

<span id="page-33-0"></span>**Merk:** Fastvarekort for andre Lexmarkskrivere kan ikke brukes med denne skriveren.

**Advarsel!** Fastvarekort kan lett skades av statisk elektrisitet. Berør noe av metall på skriveren før du tar i kortet.

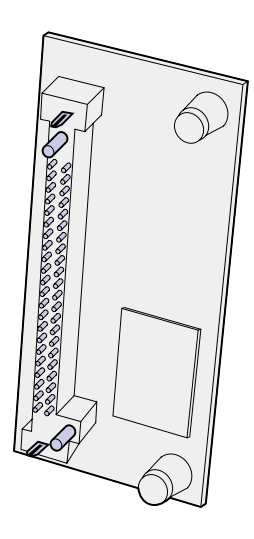

Følg fremgangsmåten i dette avsnittet hvis du skal installere et ekstra fastvarekort. Hovedkortet har én kontakt for fastvarekort.

- **1** Ta av tilgangspanelet for hovedkortet (se [side 25](#page-30-0)).
- **2** Pakk ut fastvarekortet.

Ikke berør metallpinnene nederst på kortet. Ta vare på emballasjen.

**3** Hold kortet etter sidene og rett inn pinnene på kortet etter hullene på hovedkortet.

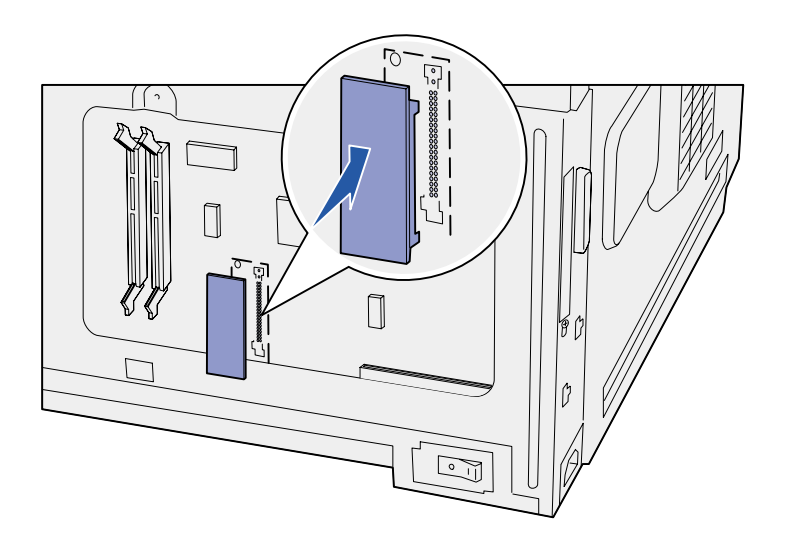

**4** Skyv fastvarekortet skikkelig på plass.

> Hele lengden av kontakten på fastvarekortet må berøre hovedkortet.

Vær forsiktig så du ikke skader kontaktene på kortet.

Når du har satt hovedkortets tilgangspanel tilbake på plass, anbefaler vi at du fester "Option Added"-etiketten til skriveren. Se ["Feste "Option Added"](#page-38-0) [etiketten" på side 33.](#page-38-0)

#### **Hva skal jeg gjøre nå?**

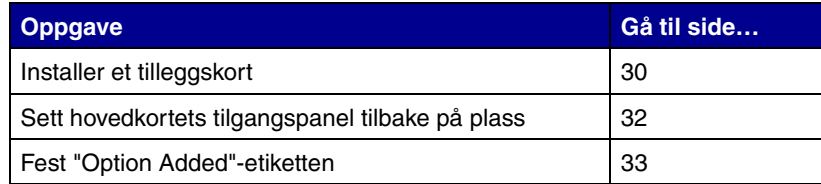

# <span id="page-35-1"></span><span id="page-35-0"></span>**Installere et tilleggskort** Skriveren har ett spor for tilleggskort der

du kan sette inn følgende kort:

- **•** Harddisk med adapterkort
- **•** MarkNet™ intern printserver
- **•** RS-232C serielt/parallelt 1284-Cgrensesnittkort

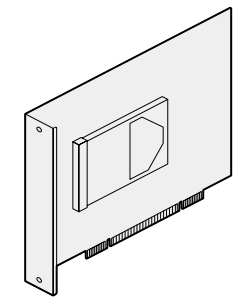

Installer en harddisk med adapterkort hvis du vil øke skriverens lagringskapasitet.

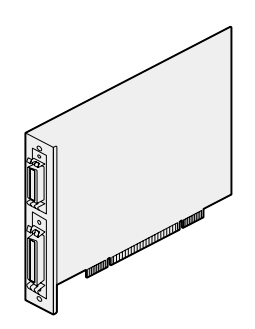

Installer et RS-232C serielt/parallelt 1284-C-grensesnittkort hvis du vil tilføye en serieport eller en parallellport.

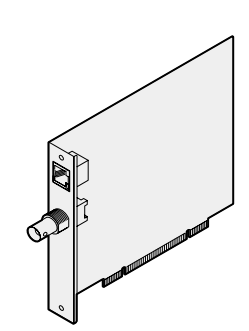

Installer en MarkNet intern printserver hvis du vil legge til en Ethernet- eller Token-Ring-port, slik at du kan koble skriveren til et nettverk.

Følg fremgangsmåten i dette avsnittet hvis du skal installere et tilleggskort.

- **1** Ta av tilgangspanelet for hovedkortet (se [side 25](#page-30-0)).
- **2** Skru ut skruen fra metallplaten som dekker til kontaktsporet, og løft platen av.

Ta vare på skruen.

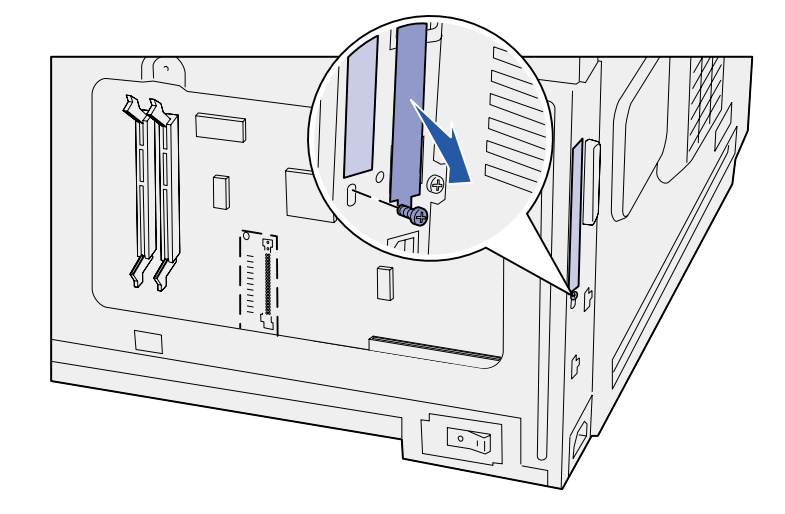

**Advarsel!** Tilleggskort kan lett bli skadet av statisk elektrisitet. Berør noe av metall på skriveren før du tar i kortet.

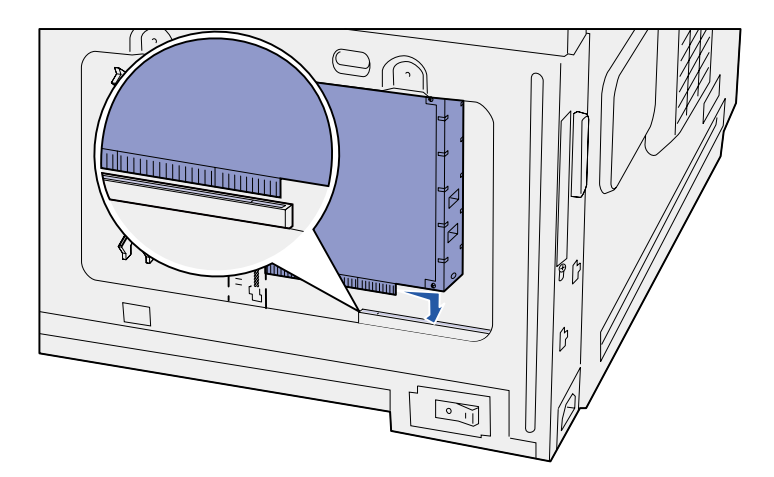

**3** Pakk ut tilleggskortet.

Ta vare på emballasjen.

**4** Hold kontakten på tilleggskortet overfor kontakten på hovedkortet.

Kabelkontaktene på siden av tilleggskortet må gå gjennom kontaktsporet.

**5** Skyv tilleggskortet helt inn i kontakten.

**6** Fest kortet til hovedkortet med skruen.

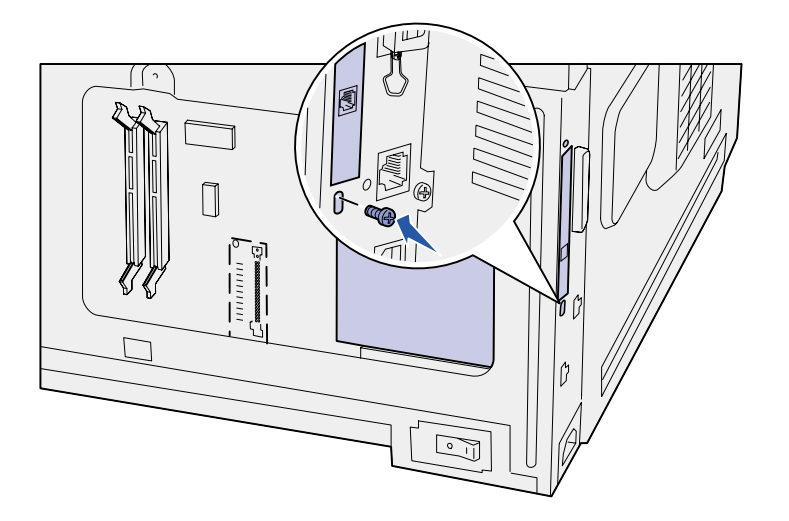

### **Hva skal jeg gjøre nå?**

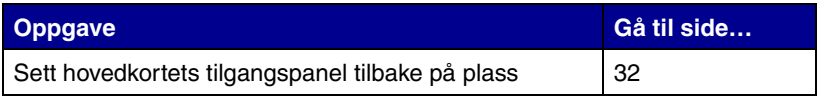

# **Sette hovedkortets tilgangspanel tilbake på plass**

<span id="page-37-0"></span>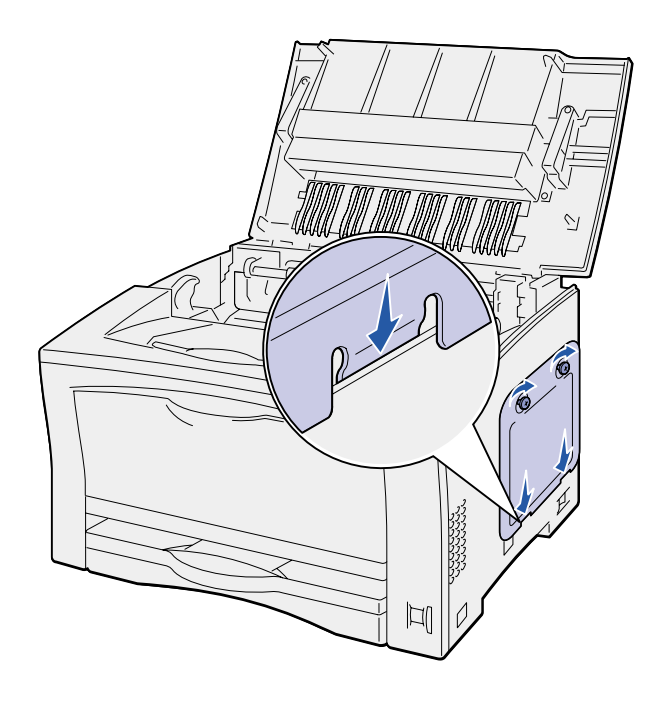

Følg denne fremgangsmåten når du skal sette tilgangsdekselet og panelet for hovedkortet tilbake på plass i skriveren:

**1** Sett metalltappen på bunnen av tilgangspanelet bak skriverkabinettet, og fest panelet med skruene.

- **2** Sett inn de to tappene i forkant av det høyre dekselet bak skriverkabinettet, og rett inn baksiden av dekselet.
- **3** Skyv det høyre dekselet forover.

Pass på at dekselet festes skikkelig i skriverkabinettet.

**4** Lukk toppdekselet.

Hvis du har installert et fastvarekort i skriveren, kan du se neste avsnitt som inneholder informasjon om å feste "Option Added"-etiketten.

# **Feste "Option Added" etiketten**

<span id="page-38-0"></span>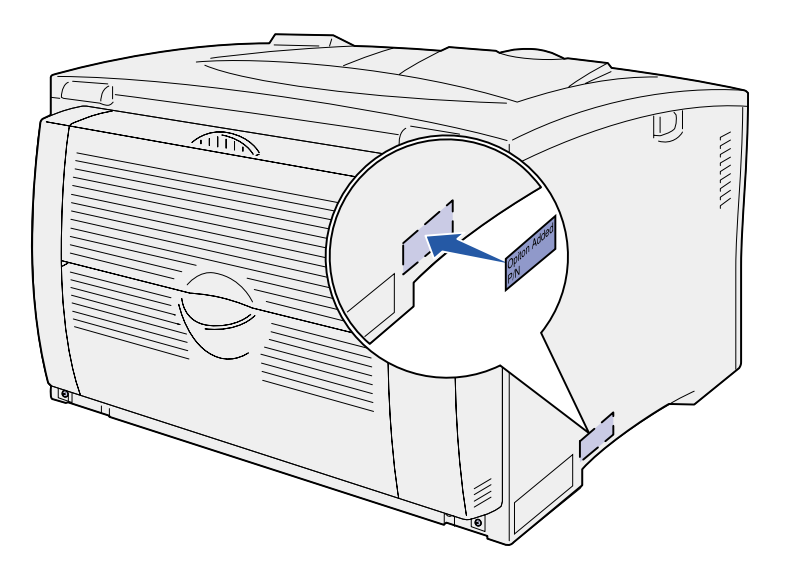

"Option Added"-etiketten informerer servicepersonell om at det er installert en tilleggsenhet.

Følg disse anvisningene når du skal feste "Option Added"-etiketten:

- **1** Ta av baksidearket fra "Option Added"-etiketten.
- **2** Plasser etiketten ved siden av etiketten med skrivermodellen og serienummeret.

# <span id="page-39-2"></span><span id="page-39-0"></span>**Trinn 9: Koble til kabler**

**FORSIKTIG!** Du må ikke koble til eller fra en kommunikasjonsport, telefonkontakt eller noen annen kontakt når det er tordenvær.

Du kan koble skriveren til et nettverk eller lokalt (direkte til en datamaskin).

### <span id="page-39-1"></span>**Konfigurere for nettverksutskrift**

**Merk:** En 10BaseT/100BaseTX Fast Ethernet-port er standard på Lexmark W812n.

Du kan koble skriveren til et nettverk ved hjelp av vanlige nettverkskabler.

Slik kobler du skriveren til et nettverk:

- **1** Kontroller at skriveren er slått av og koblet fra strømnettet.
- **2** Koble skriveren til en nettverkskontakt eller hub ved å bruke standardkabler som er kompatible med det aktuelle nettverket:
	- **•** Token-Ring- eller Ethernet 10BaseT/100BaseTX-nettverk (kategori 5 Ethernet-kabel med en RJ-45-kontakt)
	- **•** Token-Ring-nettverk (skjermet tvunnet parkabel med en DB9-kontakt)
	- **•** Ethernet 10Base2-nettverk (tynn koaksial med en BNC T- kontakt)

Skriveren justerer seg automatisk etter nettverkshastigheten.

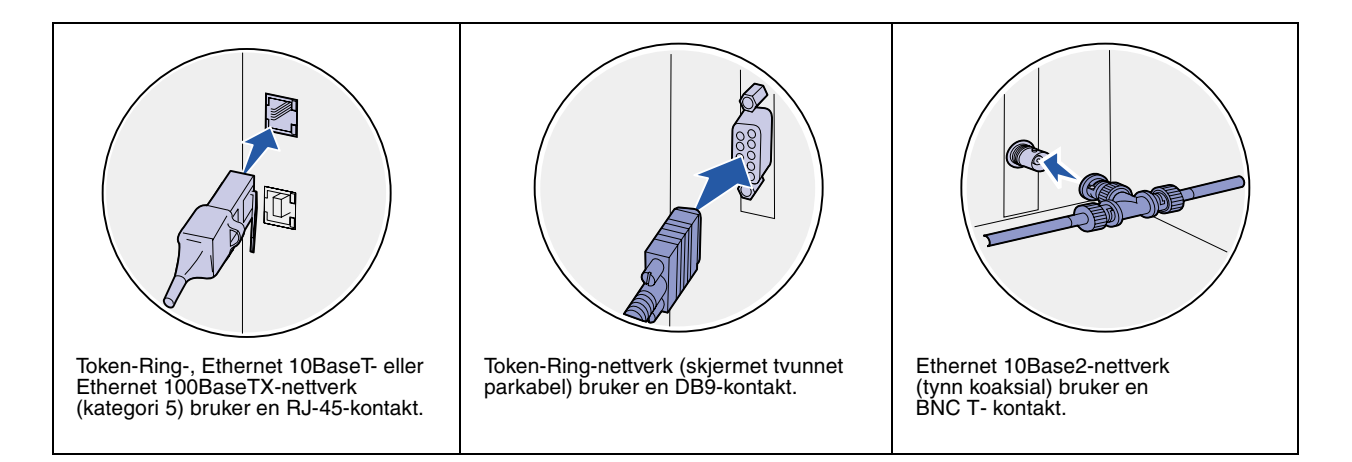

## <span id="page-40-0"></span>**Konfigurere for lokal utskrift**

Du kan koble til skriveren lokalt via USB-porten eller parallellporten. En parallellport er standard på grunnmodellen, eller tilgjengelig som et tilleggskort (se ["Installere et tilleggskort" på side 30](#page-35-1) for mer informasjon).

Alle Windows-versjoner støtter forbindelse via parallellkabel. Det er imidlertid bare Windows 98 SE, Windows Me, Windows 2000 og Windows XP som støtter forbindelse med USB-kabel.

Noen UNIX-, Linux- og Macintosh-maskiner støtter også USB-forbindelser. Se i dokumentasjonen for datamaskinens operativsystem hvis du lurer på om systemet ditt støtter USB. Slik kobler du skriveren til en datamaskin:

- **1** Sørg for at skriveren, datamaskinen og eventuelle andre tilkoblede enheter er av og ikke tilkoblet strøm.
- **2** Koble skriveren til datamaskinen med en USB-kabel, parallellkabel eller seriekabel.
	- **•** En USB-port krever en USB-kabel, for eksempel Lexmarkvarenummer 12A2405 (2 m). Kontroller at USB-symbolet på kabelen stemmer med USB-symbolet på skriveren.
	- **•** Parallellporten krever en IEEE-1284-kompatibel parallellkabel, som for eksempel Lexmark varenummer 1329605 (3 m) eller 1427498 (6 m).

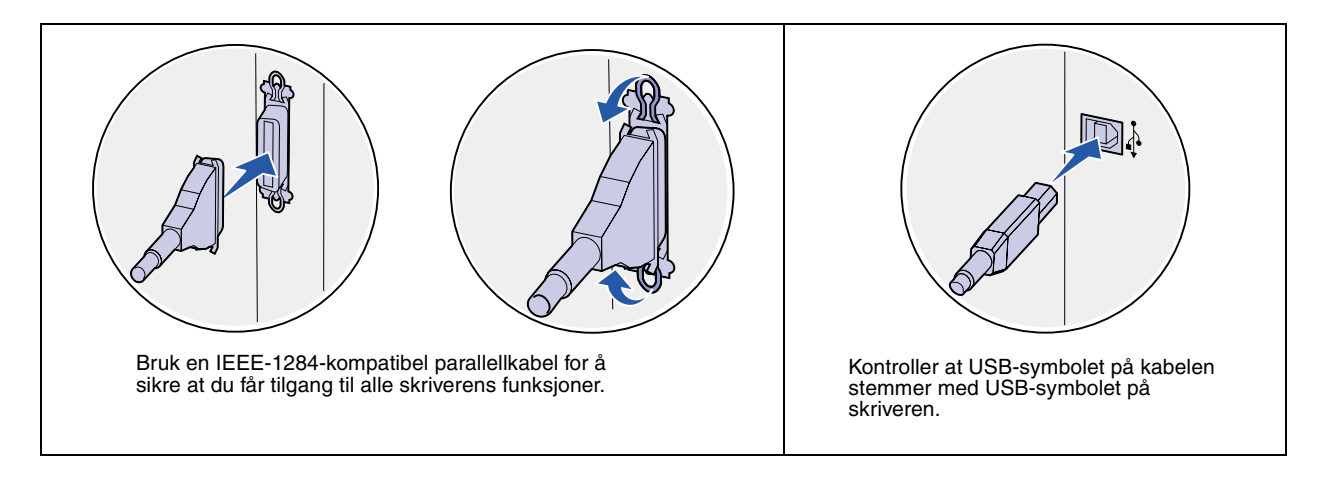

# <span id="page-42-0"></span>**Trinn 10: Kontroller skriverinstallasjonen**

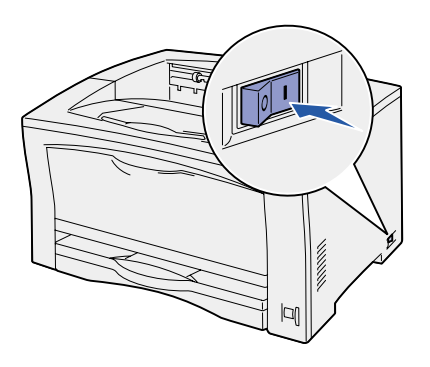

- <span id="page-42-1"></span>**Slå skriveren på 1** Plugg den ene enden av strømkabelen inn i kontakten bak på skriveren, og den andre enden inn i en jordet stikkontakt.
	- **2** Slå skriveren på. Hvis skriveren er tilkoblet lokalt (direkte til datamaskinen), må du la datamaskinen og eventuelle andre tilkoblede enheter være av. Du skal slå disse på i et senere trinn.

Meldingen **Utfører selvtest** vises på kontrollpanelet mens skriveren varmes opp.

Når skriveren har fullført de interne testene, vil meldingen **Klar**  indikere at skriveren er klar til å motta jobber. Hvis du ser en annen melding enn **Klar**, kan du se i skriverens *Publications*-CD for informasjon om hvordan du kan fjerne meldingen. Klikk på **Skrive ut** og deretter på **Forstå skrivermeldinger**.

## <span id="page-42-2"></span>**Skrive ut en side med menyinnstillingene**

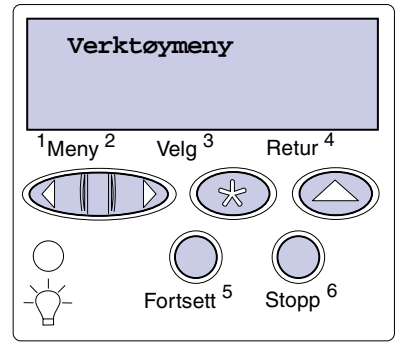

Skriv ut siden med menyinnstillinger for å se skriverens standardinnstillinger og for å kontrollere at alt utstyr er riktig installert.

- **1** Trykk på **Meny** inntil du ser Verktøymeny. Trykk deretter på **Velg**.
- **2** Trykk på **Meny** inntil du ser Skriv ut oppsett. Trykk deretter på **Velg** for å skrive ut siden.

Meldingen **Skriver ut menyinnstillinger** vises på kontrollpanelet.

**3** Kontroller at alt utstyret du har installert er riktig oppført under "Installerte funksjoner".

Hvis du har installert utstyr som ikke er oppført, må du slå skriveren av, koble fra strømkabelen og installere utstyret på nytt.

- **4** Kontroller at mengden installert minne er riktig under "Skriverinformasjon".
- **5** Kontroller at papirskuffene er konfigurert for de papirstørrelsene og papirtypene som ligger i skriveren.
- **6** Hvis du har koblet skriveren til et nettverk, kan du fortsette med ["Skrive ut en konfigurasjonsside for nettverket" på side 38](#page-43-0).

informasjon om hvordan du skal bruke kontrollpanelet og endre menyinnstillinger på *Publications*-CDen.

**Merk:** Du finner mer

# <span id="page-43-1"></span><span id="page-43-0"></span>**Skrive ut en konfigurasjonsside for nettverket**

**Merk:** Hvis en MarkNetprintserver er installert, vil du se Nettverksside 1 på kontrollpanelet.

Hvis skriveren er koblet til et nettverk, bør du skrive ut en side med nettverksoppsett for å kontrollere nettverksforbindelsen. Denne siden inneholder også viktig informasjon som kan hjelpe deg med konfigurasjonen for nettverksutskrift.

- **1** Trykk på **Meny** inntil du ser Verktøymeny. Trykk deretter på **Velg**.
- **2** Trykk på **Meny** inntil du ser Nettverksside. Trykk deretter på **Velg**. Nettverkssiden skrives ut og skriveren går tilbake til **Klar**-modus.

**3** Se på den første delen av nettverkssiden og kontroller at Status er "Tilkoblet".

Hvis Status er "Ikke tilkoblet", kan det hende at nettverkskontakten du bruker ikke er aktiv, eller at det er feil på nettverkskabelen.. Kontakt den som er nettverksansvarlig for å se om vedkommende kan finne en løsning på problemet, og skriv ut en ny nettverksside for å kontrollere at skriveren er koblet til nettverket.

Ta vare på siden med nettverksoppsettet for senere bruk.

#### **Hva skal jeg gjøre nå?**

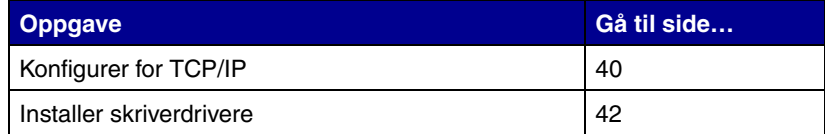

# <span id="page-45-0"></span>**Trinn 11: Konfigurer for TCP/IP**

<span id="page-45-2"></span>Hvis du har TCP/IP tilgjengelig i nettverket, anbefaler vi at du tilordner en IP-adresse til skriveren.

### <span id="page-45-1"></span>**Tilordne en IP-adresse til skriveren**

*Hvis nettverket ditt bruker DHCP,* blir en IP-adresse tilordnet automatisk når du kobler nettverkskabelen til skriveren.

- **1** Se etter adressen under overskriften "TCP/IP" på siden for nettverksoppsett som du skrev ut under ["Skrive ut en](#page-43-1)  [konfigurasjonsside for nettverket" på side 38](#page-43-1).
- **2** Gå til ["Kontrollere IP-innstillingene" på side 41](#page-46-0) og start med trinn [2.](#page-46-2)

**Merk:** Du kan finne instruksjoner for andre metoder for å angi IP-adressen i dokumentasjonen på driver-CDen som ble levert sammen med skriveren. Start CDen, klikk på **View Documentation** og deretter på **Network Printer Install**.

*Hvis nettverket ikke bruker DHCP,* må du tilordne skriveren en IP-adresse manuelt.

En av de enkleste måtene å gjøre dette på er via kontrollpanelet:

- **1** Trykk på **Meny** inntil du ser Nettverksmeny. Trykk deretter på **Velg**.
- **2** Trykk på **Meny** inntil du ser Standard nettverk. Trykk deretter på **Velg**.

Standard nettverk vises hvis skriveren du har kjøpt, har en nettverksport på hovedkortet. Hvis du har en MarkNetprintserver installert i tilleggskortet, vil du se Nettverk 1.

- **3** Trykk på **Meny** inntil du ser Std nettoppsett (eller Nettverksoppsett 1). Trykk deretter på **Velg**.
- **4** Trykk på **Meny** inntil du ser TCP/IP. Trykk deretter på **Velg**.
- **5** Trykk på **Meny** inntil du ser Angi IP-adresse. Trykk deretter på **Velg**.

<span id="page-46-2"></span>**6** Endre adressen ved å trykke på **Meny** for å øke eller redusere hvert tall. Trykk på **Velg** når du vil gå til neste segment. Trykk på **Velg** når du er ferdig.

Meldingen **Lagret** vises et kort øyeblikk.

- **7** Trykk på **Meny** inntil du ser Angi IP-nettmaske. Trykk deretter på **Velg**.
- **8** Gjenta trinn 6 for å angi IP-nettmasken.
- **9** Trykk på **Meny** inntil du ser Angi IP-gateway. Trykk deretter på **Velg**.
- **10** Gjenta trinn 6 for å angi IP-gateway.
- **11** Når du er ferdig, trykker du på **Fortsett** for å sette skriveren tilbake til klarmodus.

# <span id="page-46-0"></span>**Kontrollere IPinnstillingene**

**Merk:** På Windows-maskiner kan du velge Start ▶ Programmer > MS-DOSledetekst (eller Tilbehør MS-DOS-ledetekst hvis du bruker enkelte nyere versjoner, bl.a. Windows 2000).

## <span id="page-46-1"></span>**Konfigurere for pull-utskrift**

- **1** Skriv ut en ny side med nettverksoppsett. Se under overskriften "TCP/IP" og kontroller at IP-adressen, nettmasken og gatewayen er som forventet. Se ["Skrive ut en](#page-43-1)  [konfigurasjonsside for nettverket" på side 38](#page-43-1) hvis du trenger hjelp.
- **2** Ping skriveren og kontroller at den svarer. Du kan for eksempel skrive "ping" etterfulgt av den nye skriverens IP-adresse (for eksempel 192.168.0.11) i en kommandoledetekst på en nettverkstilkoblet datamaskin:

**ping xxx.xxx.xxx.xxx**

Hvis skriveren er aktiv i nettverket, skal du motta et svar.

Hvis skriveren har et Lexmark ImageQuick™-fastvarekort (tilleggsutstyr) installert, kan du konfigurere for pull-utskrift etter at skriveren er blitt tildelt en IP-adresse.

Hvis du vil ha detaljerte instruksjoner for konfigurasjon, kan du se dokumentasjonen på CDen som ble levert med Lexmark ImageQuick-kortet.

# <span id="page-47-0"></span>**Trinn 12: Installer skriverdrivere**

<span id="page-47-2"></span>En skriverdriver er programvare som gjør det mulig for datamaskinen å kommunisere med skriveren.

Tabellen under er en hurtigveiledning for å finne de installasjonsanvisningene for skriverdrivere som du trenger.

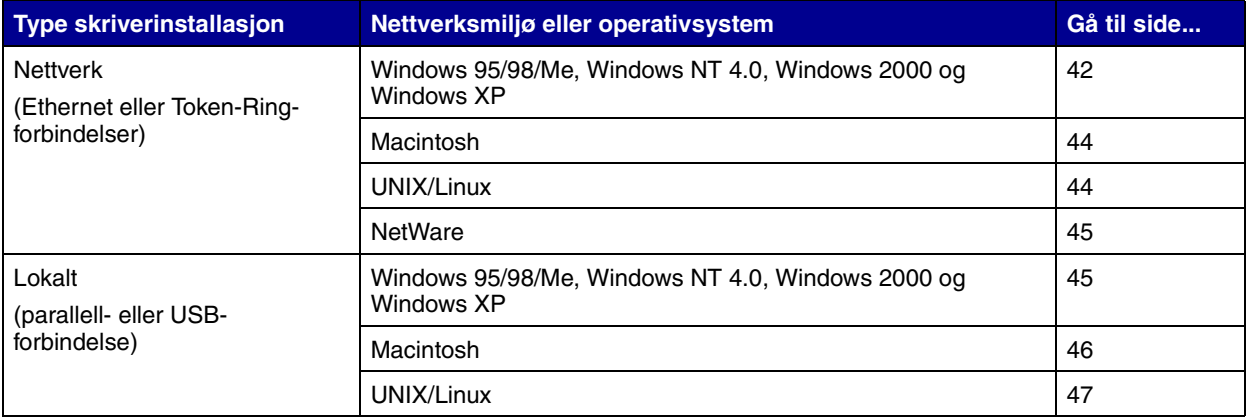

# <span id="page-47-3"></span><span id="page-47-1"></span>**Konfigurere for nettverksutskrift**

Når du har angitt og verifisert TCP/IP-innstillingene, er du klar til å konfigurere skriverne og sette opp nettverksklientene slik at de kan skrive ut til dem.

*Windows* I Windows-baserte nettverksmiljøer kan en skriver konfigureres for direkte eller delt utskrift.

#### **Kompatible skriverporter for nettverk**

- **•** Microsoft IP-port fungerer med Windows NT 4.0, Windows 2000 og Windows XP
- **•** Lexmark nettverksport fungerer med Windows 95/98/Me, Windows NT 4.0, Windows 2000 og Windows XP

#### **Kompatible skriverdrivere**

- **•** Windows-systemets skriverdriver
- **•** Spesialutviklet Lexmark-skriverdriver

Systemdriverne er en del av operativsystemet Windows. De spesialutviklede driverne finner du på driver-CDen.

Oppdaterte systemdrivere og spesialutviklede drivere er tilgjengelige fra Lexmarks hjemmeside på www.lexmark.no.

### **Kompatible utskriftsmetoder**

- **•** Direkte IP-utskrift når du bare skal skrive ut direkte til en skriver i nettverket
- **•** Delt utskrift (pek og skriv ut, mellom maskiner ("peer-to-peer")) — når du vil administrere nettverksskriverne sentralt eller skrive ut til en seriell skriver over et nettverk

Du kan finne detaljert informasjon om hver av disse utskriftsmetodene på driver-CDen. Klikk på **View Documentation** og se etter en beskrivelse av skriverinstallasjon i nettverk.

### **Opprette porter og installere drivere**

*Les de detaljerte instruksjonene på driver-CDen.* Klikk på **View Documentation** og se etter en beskrivelse av skriverinstallasjon i nettverk for ditt Windows-miljø.

*Hvis du velger å installere uten å følge instruksjonene på driver-CDen,* krever det at du har en grunnleggende forståelse av nettverksutskrift i TCP/IP-nettverk, installasjon av skriverdrivere og prosessen med å opprette nye nettverksporter.

**Merk:** Bruk av en skriverdriver og en nettverksport som er spesielt utviklet for denne skriveren, gir utvidet funksjonalitet, blant annet statusvarsling for skriveren.

<span id="page-49-0"></span>**Merk:** En nettverkstilkoblet skriver kobles direkte til nettverket med en vanlig nettverkskabel, for eksempel en Ethernet-kabel.

**Merk:** En PPD-fil (PostScript Printer Description) inneholder detaljert informasjon om egenskapene til en skriver på et standardformat som kan leses av UNIX- og Macintoshmaskiner.

*Macintosh* Skriveren kan automatisk opprette forbindelse med AppleTalknettverk og bli synlig for de andre datamaskinene i nettverket.

> Avhengig av hvilket operativsystem du bruker, må du gjøre ett av følgende på hver datamaskin som skal kunne skrive ut til den nettverkstilkoblede skriveren:

- **•** Hvis du har Mac OS X (10.1.2), må du opprette en utskriftskø i utskriftssenteret (Print Center).
- **•** Hvis du har Mac OS 8.6–9.x, må du opprette et skriverobjekt (ikon) på skrivebordet.

PPD-filen for denne skriveren ligger på driver-CDen. Start PPD-installasjonsprogrammet for ditt operativsystem, og følg instruksjonene.

En PPD-fil for skriveren kan også lastes ned som en programvarepakke fra Lexmarks hjemmeside på www.lexmark.no.

Du vil finne detaljerte anvisninger for hvordan du utfører disse oppgavene i den skjermbaserte dokumentasjonen på driver-CDen som ble levert sammen med skriveren.

<span id="page-49-1"></span>**Merk:** Sun Solaris- og Linuxpakken finnes både på driver-CDen og på Lexmarks hjemmeside www.lexmark.com.

*UNIX/Linux* Skriveren støtter en rekke UNIX- og Linux-plattformer, som for eksempel Sun Solaris og RedHat.

> Lexmark har en pakke med skriverdrivere for hver UNIX- og Linuxplattform som støttes. Besøk Lexmarks hjemmeside www.lexmark.com hvis du vil se en fullstendig liste over kompatible UNIX- og Linux-plattformer. *Brukerhåndboken* (*User's Guide*) i hver pakke gir detaljerte instruksjoner for hvordan du installerer og bruker Lexmark-skrivere i et UNIX- og Linux-miljø.

> Du kan laste ned disse driverpakkene fra Lexmarks hjemmeside. Avhengig av hvilken versjon av driver-CDen som ble levert sammen med skriveren, kan det hende at driverpakken også finnes på CDen.

<span id="page-50-1"></span>*NetWare* Skriveren kan brukes både i NDPS-miljøer (Novell Distributed Print Services) og i vanlige, købaserte NetWare-miljøer.

Hvis du vil ha den nyeste informasjonen om hvordan du kan installere en nettverksskriver i et NetWare-miljø, kan du klikke på **View Documentation** på driver-CDen og se etter informasjon om nettverksinstallering av skriveren.

### <span id="page-50-2"></span><span id="page-50-0"></span>**Konfigurere for lokal utskrift**

Før du kan skrive ut lokalt, må du installere en skriverdriver på datamaskinen som er koblet til skriveren.

*Windows* Ikke alle Windows-operativsystemer støtter alle typer tilkoblinger. I tillegg til følgende informasjon, vil du kanskje måtte se i dokumentasjonen for datamaskinen og Windows-programvaren.

### **Installasjonsanvisning**

*Les de detaljerte skjermbaserte instruksjonene på driver-CDen.* Klikk på **View Documentation** og se etter en beskrivelse av lokal skriverinstallasjon. Du vil finne detaljerte anvisninger for utskrift via parallell- og USB-forbindelse.

### **Kompatible tilkoblinger**

Parallell eller USB refererer til typen skriverkabel som du brukte i ["Koble til kabler" på side 34](#page-39-2) da du koblet skriveren til datamaskinen.

- **•** Parallell fungerer med Windows 95/98/Me, Windows NT 4.0, Windows 2000 og Windows XP
- **•** USB fungerer bare med Windows 98 SE/Me, Windows 2000 og Windows XP

**Merk:** Bruk av den spesialutviklede skriverdriveren gir utvidet funksjonalitet, blant annet statusvarsling for skriveren.

**Merk:** En PPD-fil (PostScript Printer Description) inneholder detaljert informasjon om egenskapene til en skriver på et standardformat som kan leses av UNIX- og Macintoshmaskiner.

#### **Kompatible skriverdrivere**

- **•** Windows-systemets skriverdriver
- **•** Spesialutviklet Lexmark-skriverdriver

Systemdriverne er en del av operativsystemet Windows. De spesialutviklede driverne finner du på driver-CDen.

Oppdaterte systemdrivere og spesialutviklede drivere er tilgjengelige fra Lexmarks hjemmeside på www.lexmark.no.

<span id="page-51-0"></span>*Macintosh* Du må gjøre ett av følgende på datamaskinen som er koblet lokalt til skriveren med en USB-kabel, parallellkabel eller seriekabel:

- **•** Hvis du har Mac OS X (10.1.2), må du installere en spesialutviklet PPD-fil for skriveren og deretter starte datamaskinen på nytt. Skriveren konfigureres automatisk. En utskriftskø med navnet på den nye skriveren vises i utskriftssenteret (Print Center).
- **•** Hvis du har Mac OS 8.6–9.x, må du installere en spesialutviklet PPD-fil for skriveren. I tillegg må du opprette et skriverobjekt (ikon) på skrivebordet til datamaskinen som er tilkoblet lokalt, ved hjelp av skrivebordsverktøyet for skrivere (Desktop Printer Utility).

PPD-filen for denne skriveren ligger også på driver-CDen som ble levert sammen med skriveren. Start PPD-installasjonsprogrammet for ditt operativsystem og følg instruksjonene.

En PPD-fil for skriveren kan også lastes ned som en programvarepakke fra Lexmarks hjemmeside på www.lexmark.no.

Du vil finne detaljerte anvisninger for hvordan du skal utføre disseoppgavene i den skjermbaserte dokumentasjonen på driver-CDen som ble levert sammen med skriveren.

<span id="page-52-0"></span>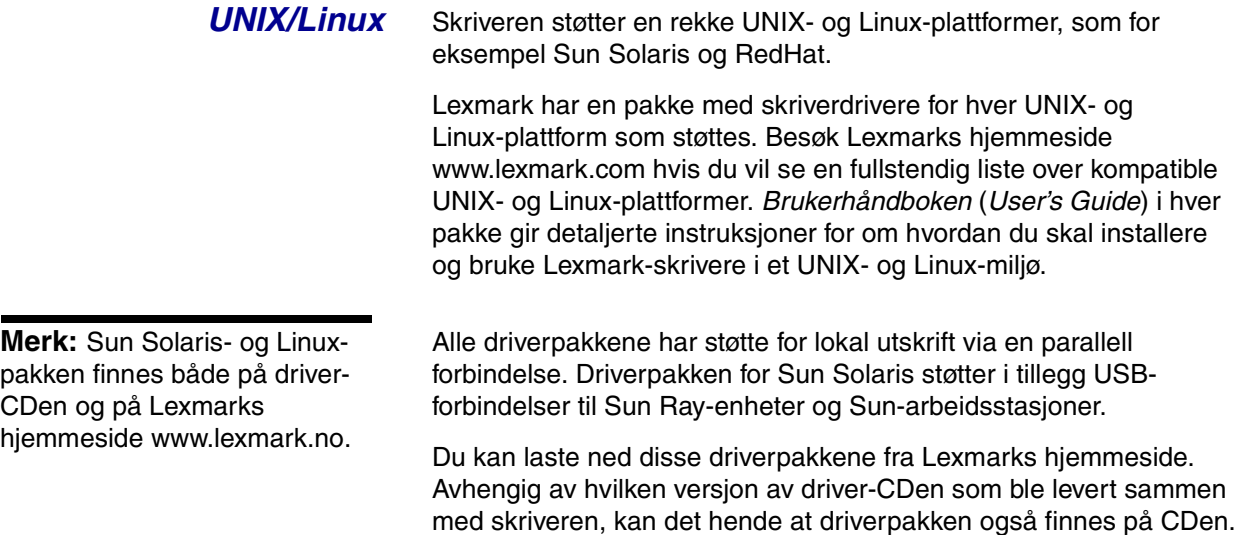

# <span id="page-53-0"></span>**Trinn 13: Distribuer informasjon til brukerne**

### <span id="page-53-1"></span>**Identifisere brukere av skriveren**

Ulike typer av brukere kan ha behov for tilgang til informasjonen som ligger på skriverens *Publications*-CD:

- **•** Brukere som sender utskriftsjobber
- **•** Administratorer for nettverksskrivere
- **•** Brukerstøttepersonell
- **•** IT-personell

**Merk:** *Publications*-CDen ligger inni skriverens *Installeringsveiledning*.

<span id="page-53-2"></span>**Finne informasjon** Start skriverens *Publications*-CD og bla gjennom innholdet hvis du vil se en komplett liste over den tilgjengelige informasjonen. Hvis du har en versjon av Acrobat som har funksjonen for tekstsøking, har vi laget katalogoppføringer som kan hjelpe deg med å finne den informasjonen du trenger.

> Av den informasjonen du kan finne på CDen, kan vi blant annet nevne:

- **•** tips for vellykket utskrift
- **•** metoder for å bedre utskriftskvaliteten
- **•** informasjon om bruk av kontrollpanelet
- **•** instruksjoner for å skifte tonerkassett og andre typer rekvisita
- **•** løsninger på vanlige utskriftsproblemer
- **•** metoder for å fjerne fastkjørt papir
- **•** oversikt over skrivermenyer
- **•** forklaring til skrivermeldinger

## <span id="page-54-0"></span>**Distribuere informasjonen**

Du kan gi brukerne tilgang til informasjonen som ligger på *Publications*-CDen på flere måter:

- **•** Gi CDen til en systemadministrator eller hjelpesentralen.
- **•** Kopier hele innholdet på CDen (eller bare utvalgte emner) til en delt nettverksstasjon eller et intranettområde.
- **•** Hvert emne på CDen er en egen PDF-fil. Start CDen, klikk på **Andre ressurser** og velg **Plassering av filer**.
- **•** Send nettadressen (URLen) for Lexmarks skriverdokumentasjon til skriverbrukerne (www.lexmark.com/ publications). Brukere som har tilgang til Internett kan lese dokumentasjonen her.
- **•** Skriv ut informasjonen på CDen og oppbevar utskriften lett tilgjengelig i nærheten av skriveren. Hvis du vil vite hvordan du skal skrive ut informasjonen, kan du starte CDen og klikke på **Navigasjon**.

## <span id="page-54-1"></span>**Oppbevare referansekortene**

I tillegg til *Publications*-CDen leveres skriveren med ett eller flere referansekort. Vi anbefaler at du oppbevarer disse kortene i den medfølgende plastlommen. Du kan feste lommen på skriveren eller på en plan overflate i nærheten av skriveren.

<span id="page-54-2"></span>Gratulerer! Nå er du klar til å bruke din nye skriver. Ta vare på denne boken hvis du har planer om å kjøpe tilleggsutstyr til skriveren i fremtiden.

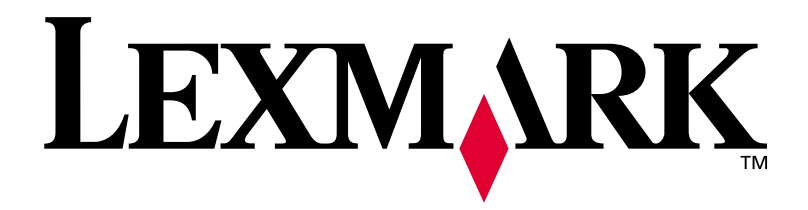

Varenr. 14K0631 E.C. 4K0202

Lexmark og Lexmark med ruterdesignet er varemerker for Lexmark International, Inc., som er registrert i USA og/eller andre land. © 2002Lexmark International, Inc. 740 West New Circle Road Lexington, Kentucky 40550, USA

**[www.lexmark.no](http://www.lexmark.no)**